# **Mode d'emploi**

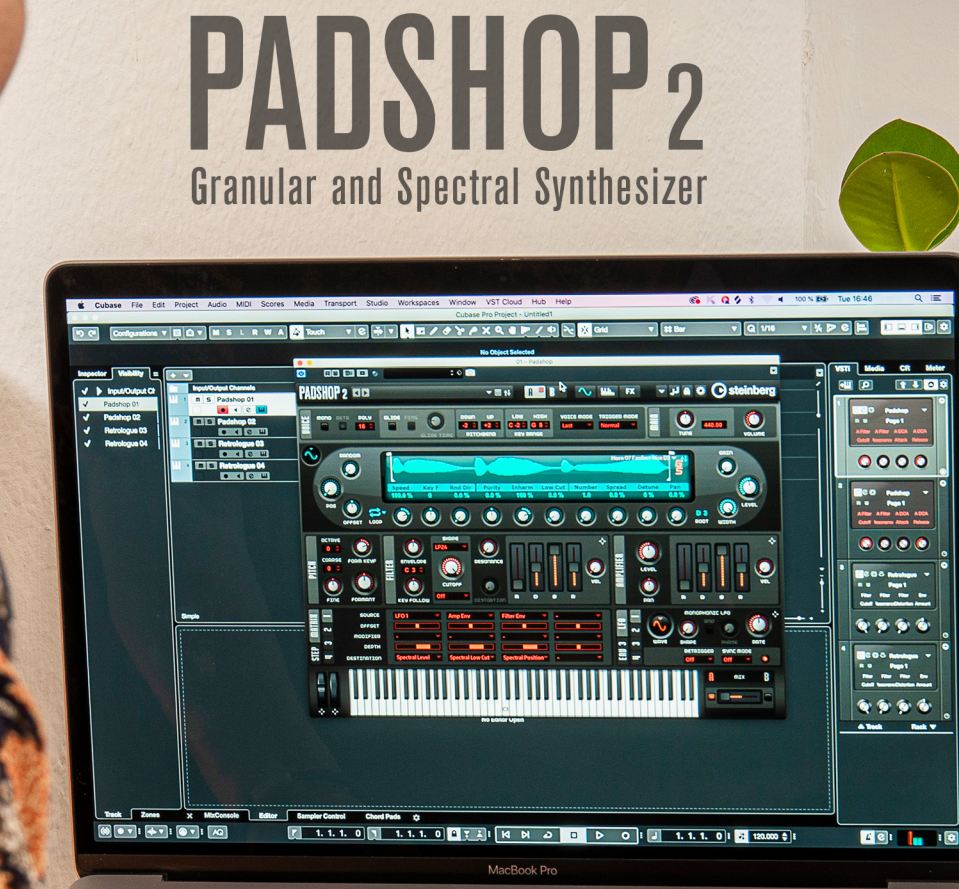

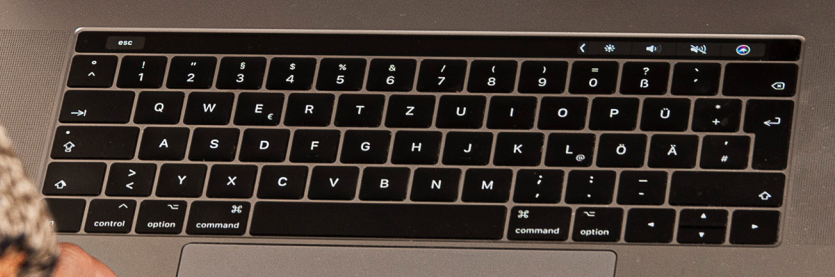

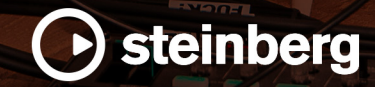

Équipe de documentation de Steinberg : Cristina Bachmann, Martina Becker, Heiko Bischoff, Lillie Harris, Christina Kaboth, Insa Mingers, Matthias Obrecht, Sabine Pfeifer

Traduction : Ability InterBusiness Solutions (AIBS), Moon Chen, Jérémie Dal Santo, Rosa Freitag, GiEmme Solutions, Josep Llodra Grimalt, Vadim Kupriianov, Roland Münchow, Boris Rogowski, Sergey Tamarovsky

Le présent document a été conçu pour les personnes aveugles ou malvoyantes. En raison du grand nombre d'images qu'il contient et de leur complexité, veuillez noter qu'il n'a pas été possible d'intégrer de descriptions textuelles des images.

Les informations contenues dans ce document sont sujettes à modification sans préavis et n'engagent aucunement la responsabilité de Steinberg Media Technologies GmbH. Le logiciel décrit dans ce document fait l'objet d'un Accord de Licence et ne peut être copié sur un autre support sauf si cela est autorisé spécifiquement par l'Accord de Licence. Aucune partie de cette publication ne peut être copiée, reproduite ni même transmise ou enregistrée, sans la permission écrite préalable de Steinberg Media Technologies GmbH. Les détenteurs enregistrés de la licence du produit décrit ci-après sont autorisés à imprimer une copie du présent document pour leur usage personnel.

Tous les noms de produits et de sociétés sont des marques déposées ™ ou ® de leurs propriétaires respectifs. Pour de plus amples informations, rendez-vous sur le site www.steinberg.net/trademarks.

© Steinberg Media Technologies GmbH, 2023.

Tous droits réservés.

Padshop\_2.2.0\_fr-FR\_2023-06

# **Table des matières**

- **Nouvelles fonctionnalités**
- **Padshop**
- 
- Prise en main<br>9 Méthodes d'éc Méthodes d'édition courantes
- Section des fonctions du plug-in<br>20 Clavier
- 
- Clavier<br>21 Section
- Section Layer<br>21 Page Synth Page Synth<br>46 Page Arp
- Page Arp
- Page FX<br>59 Contrôle
- Contrôles instantanés<br>59 Assignations de contré
- Assignations de contrôleurs MIDI
- **Index**

# <span id="page-3-0"></span>**Nouvelles fonctionnalités**

# **Nouvelles fonctions de la version 2.2.0**

#### **Boîte de dialogue Load Program**

● Quand vous chargez un programme, la boîte de dialogue **Load Program** vous permet de choisir entre les pages **MediaBay** et **File System**. Voir [Chargement des programmes](#page-12-0).

# **Nouvelles fonctions de la version 2.0.0**

#### **Points forts**

#### **Oscillateur spectral**

Les fonctionnalités avancées de modification de la durée et de correction de la hauteur de l'oscillateur spectral permettent de lire librement les échantillons, dans n'importe quelle direction, vitesse ou hauteur. Voir [Oscillateur spectral](#page-29-0).

#### **Formes de filtre supplémentaires**

Padshop offre de nouvelles formes de filtre pour les filtres HP, LP et BP. Voir [Section Filter](#page-33-0).

#### **Page Arp**

Cette page donne accès à l'arpégiateur intégré et au lecteur de phrases. Voir [Page Arp](#page-45-0).

#### **Autres nouvelles fonctions**

#### **Nouveau pour les utilisateurs de Cubase Padshop**

- Vous pouvez importer vos propres échantillons dans Padshop pour les utiliser dans l'oscillateur de grain ou l'oscillateur spectral.
- Un effet de réverb global pour enrichir les ambiances et ajouter de la rondeur. Voir [Section](#page-57-0) [Global Reverb.](#page-57-0)

#### **LFO polyphoniques**

En plus des deux LFO monophoniques, Padshop 2 offre deux autres LFO polyphoniques. Voir [Section LFO](#page-43-0).

#### **Section Env 3**

La section Env 3 offre une enveloppe supplémentaire qu'il est possible de router librement dans la matrice de modulation. Voir [Section Envelope 3.](#page-44-0)

#### **Effets**

- Les paramètres des effets sont désormais disponibles sur une page distincte. Voir [Page FX](#page-53-0).
- Les effets de modulation Ensemble et Phaser sont disponibles en plus du Chorus et du Flanger. Voir [Section Modulation Effects.](#page-54-0)
- L'effet de réverb global est désormais muni de paramètres de chorusing. Voir [Section](#page-57-0) [Global Reverb.](#page-57-0)

# <span id="page-4-0"></span>**Padshop**

Padshop 2 est un synthétiseur spectral et granulaire sophistiqué. Cet instrument vous permet de créer des sons complexes, capables d'évoluer sur la durée.

Il est doté de deux couches indépendantes, chacune dotée d'un jeu d'échantillons préconfigurés utilisables comme sources pour l'oscillateur granulaire ou spectral. Chaque couche prend en charge les échantillons d'usine et l'importation d'échantillons personnels. De cette manière, vous pouvez créer des sons surprenants et uniques, par exemple, en combinant des pads lents à des parties rythmiques. Grâce au nouvel arpégiateur, vous pouvez également produire des motifs nouveaux et complexes.

La section **Filter** offre 24 différents types de filtres allant du passe-bas au passe-haut, en passant par le passe-bande et le coupe-bande. L'effet de distorsion intégré offre distorsion analogique à lampe, distorsion à écrêtage et réduction de la résolution ou de la fréquence d'échantillonnage. Les trois enveloppes (**Filter**, **Amp** et **Env 3**), les quatre LFO (deux monophoniques et deux polyphoniques) et le Step Modulator de Padshop peuvent servir à moduler un grand nombre de destinations de modulation, et désormais par simple glissé-déposé.

La matrice de modulation intégrée permet d'assigner librement 16 lignes de modulation. Vous pouvez ainsi créer des assignations de modulations Note Expression contrôlables directement depuis Cubase, par exemple. Pour peaufiner vos sons, Padshop offre non seulement un effet de réverb global, mais également une section d'effets en trois étapes (dont EQ, chorus, flanger, ensemble, phaser et delays), configurable pour chaque couche.

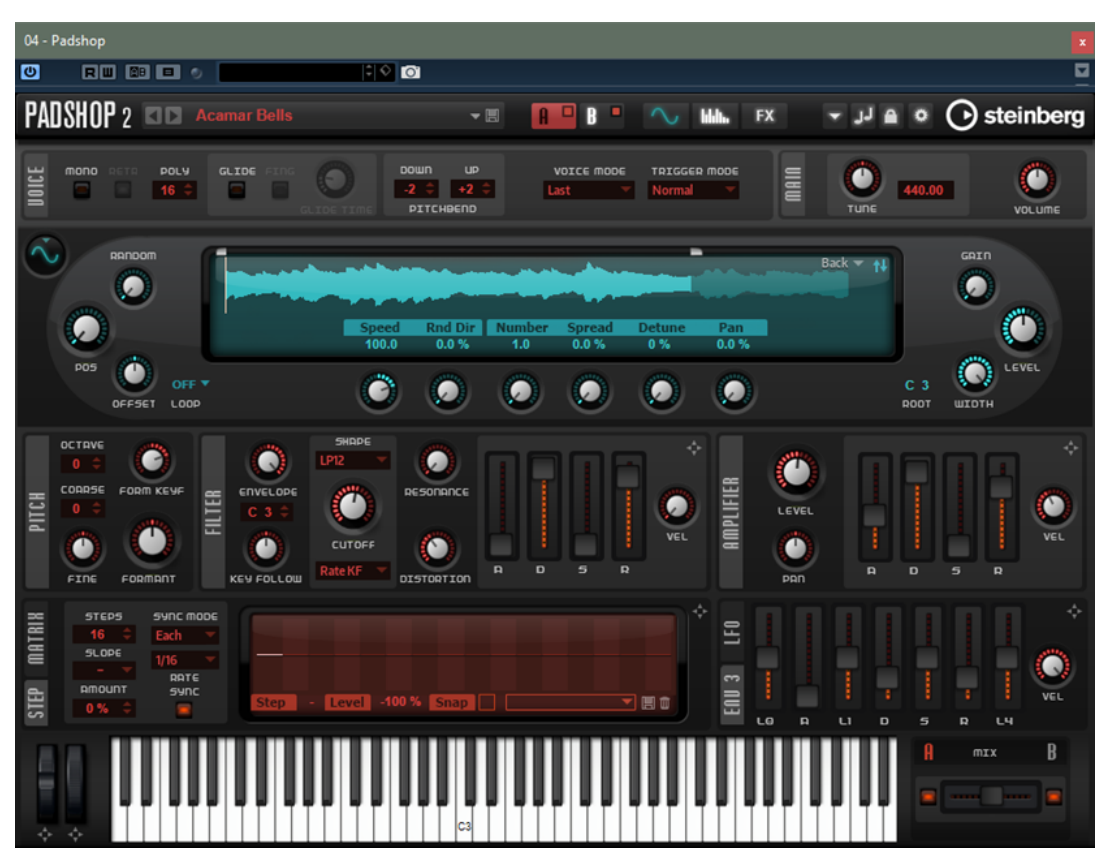

### <span id="page-5-0"></span>**Oscillateur de grains**

L'oscillateur de grains utilise la synthèse granulaire. En synthèse granulaire, seules de petites portions des échantillons sont lues. Ces grains peuvent être lus dans n'importe quel ordre. Chaque fois qu'un grain se termine, un autre commence. Pour éviter les coupures dans la lecture et limiter les parasites, les grains passent par des enveloppes. Les grains très courts produisent des sons dont chacun possède une hauteur propre. Vous pouvez donc extraire des notes à partir d'échantillons non mélodiques, tels que des boucles rythmiques ou des sons d'effets spéciaux. Les sons dont les grains sont plus longs génèrent habituellement les mêmes notes que l'échantillon d'origine.

### **Oscillateur spectral**

L'oscillateur spectral analyse le spectre de l'échantillon chargé, c'est-à-dire, la progression des fréquences, de l'amplitude et des phases du début jusqu'à la fin de l'échantillon. Le spectre analysé sert à générer une forme d'onde pour la lecture. Quand le marqueur de lecture traverse l'échantillon, des progressions dynamiques de formes d'onde sont produites. Vous pouvez également ralentir la vitesse de lecture jusqu'à obtenir la lecture d'une forme d'onde statique. En outre, Padshop permet de moduler la position de lecture, et donc de contrôler les mouvements dans l'échantillon via les LFO, le Step Modulator ou les lignes de contrôle de l'arpégiateur. Les paramètres **Purity**, **Inharmonicity** et **Formant Shift** offrent un panel d'explorations sonores considérable.

# **Prise en main**

Les tutoriels vous aideront à découvrir les fonctions et les possibilités sonores de Padshop. Essayez les différents préréglages et les échantillons fournis.

# **Créer des sons à partir de longs grains**

Les sons dont les grains sont plus longs génèrent habituellement les mêmes notes que l'échantillon d'origine.

#### PROCÉDER AINSI

- **1.** Dans la section **Oscillator**, sélectionnez l'échantillon « Crystal Pad » dans le dossier « Padshop/01 Synths ».
- **2.** Définissez **Duration** sur 200.0.
- **3.** Jouez une note. Un seul grain est répété en continu.
- **4.** Définissez **Number of Grains** sur 3.

Vous obtenez ainsi trois flux de grains.

- **5.** Jouez à nouveau une note.
	- La densité des grains a augmenté mais le son reste plutôt répétitif.
- **6.** Définissez **Position** sur 50 %.
- **7.** Jouez une note et augmentez la valeur **Position Random** (position aléatoire) jusqu'à ce que le son soit moins répétitif.

À présent, chaque grain joue une fraction aléatoire de l'échantillon et le son semble bien plus riche qu'auparavant.

- **8.** Essayez de modifier les autres paramètres afin de découvrir leur incidence sur le son. Vous pouvez par exemple commencer par les paramètres **Pitch Interval** (intervalle de hauteur), **Speed** (vitesse), **Duration** (durée) et **Duration Key Follow** (suivi de touche de la durée).
- **9.** Sélectionnez un autre échantillon dans le dossier « Padshop/01 Synths » afin de voir quel son vous obtenez avec les paramètres tels que vous les avez réglés.
- **10.** Réglez les paramètres du filtre, des enveloppes et des effets à votre convenance, puis enregistrez votre son comme préréglage.

#### **CONSEIL**

Le préréglage « Swarm Intelligence » fourni dans la bibliothèque d'usine est un bon exemple de nappe créée à partir de longs grains.

# **Créer des sons à partir de grains courts**

Les grains très courts produisent des sons dont chacun possède une hauteur propre. Par conséquent, vous pouvez aussi utiliser des échantillons sans hauteur distincte (boucles rythmiques ou effets spéciaux, par exemple) et en extraire des sons avec une information de hauteur.

#### PROCÉDER AINSI

- **1.** Sélectionnez l'échantillon « Pure Sine » dans le dossier « Padshop/02 Waveforms ». Vous avez chargé une onde sinusoïdale parfate.
- **2.** Jouez une note.

Vous entendez un seul flux de grains.

**3.** Définissez **Duration** sur 1.

La durée des grains détermine la hauteur du son. Quand le paramètre **Duration** est réglé sur 1 et le paramètre **Duration Key Follow** (suivi de touche de la durée) sur +100 %, le son est lu à la note que vous jouez sur le clavier. Si vous réglez le paramètre **Duration** sur 2, la hauteur descendra d'une octave, car la durée des grains sera deux fois plus longue. Plus la durée est longue, plus la hauteur du son correspond à la hauteur initiale de l'échantillon.

**4.** Pour entendre la modulation d'amplitude, réglez le paramètre **Shape** (forme) en jouant.

La forme des grains détermine l'amplitude de la partie d'échantillon qui est lue dans le grain. Ce paramètre est similaire à la modulation d'amplitude, avec laquelle un signal (le modulateur) détermine l'amplitude d'un autre signal (le porteur). Ici, l'échantillon est le signal porteur et le grain joue le rôle de modulateur. La modulation d'amplitude ajoute des bandes latérales à chaque composant sinusoïde du signal porteur. Par conséquent, plus l'échantillon est complexe, plus les bandes latérales sont audibles.

**5.** Jouez une note et augmentez le paramètre **Formant**.

Un formant est un groupe de fréquences accentuées dans le spectre. Quand vous augmentez la valeur de ce paramètre, la hauteur d'un formant monte dans le spectre. La hauteur du son ne change pas, car la durée des grains n'est pas modifiée. Vous observerez dans l'affichage de forme d'onde que plus le paramètre **Formant** est élevé, plus la fraction d'échantillon lue dans le grain est longue.

**6.** Jouez une note et diminuez le paramètre **Length**.

Le paramètre **Length** a un effet identique à celui du paramètre **Formant**. En diminuant la longueur, vous raccourcissez le grain, mais la périodicité de répétition des grains reste la même. Par conséquent, seul le spectre du son est modifié, sa hauteur reste inchangée.

- **7.** Ouvrez la matrice de modulation, sélectionnez **Grain Formant** ou **Grain Length**  (respectivement, formant et durée des grains) comme destinations de modulation et définissez la source de modulation sur **Filter Envelope** ou **LFO 1/2**, par exemple. Le son gagnera en mouvement.
- **8.** Réglez l'amplitude de modulation et écoutez le résultat.
- **9.** Essayez ces paramètres avec un échantillon plus complexe.
- **10.** Cliquez sur la forme d'onde afin de modifier la position de lecture des grains. Le spectre change en conséquence.
- **11.** Réglez les paramètres du filtre, des enveloppes et des effets à votre convenance, puis enregistrez votre son comme préréglage.

#### CONSEIL

Le préréglage « Formantor » de la bibliothèque d'usine offre un bon exemple de nappe créée à partir de grains courts.

# **Utiliser le LFO 3 pour le Time-stretch**

Ce tutoriel explique comment synchroniser une boucle au tempo de votre morceau à l'aide du LFO 3. Pour ce faire, vous pouvez utiliser l'oscillateur de grains ou spectral.

#### PROCÉDER AINSI

- **1.** Chargez le préréglage « Init ».
- **2.** Sur la page **Synth**, faites votre choix : oscillateur de grains ou spectral.
- **3.** Chargez l'échantillon « Andank » depuis le dossier « Padshop Factory/05 Musical Fx ». Il est possible d'utiliser n'importe quel échantillon de ce dossier.
- **4.** Définissez **Position** sur +50 % et **Speed** sur 0 %.
- **5.** Si vous avez opté pour l'oscillateur de grains, définissez **Number** sur 2, **Duration** sur 10 et **Duration Key Follow** sur 0 %.
- **6.** Allez au LFO 3 et faites glisser son icône de modulation vers le paramètre **Position**.
	- Pour l'oscillateur de grains, cette opération assigne le LFO 3 à **Grain Position** dans la matrice de modulation.
	- Pour l'oscillateur spectral, cette opération assigne le LFO 3 à **Spectral Position** dans la matrice de modulation.
- **7.** Sur le LFO 3, sélectionnez **Saw** comme forme d'onde (**Waveform**) et définissez **Shape** sur 100 %.
- **8.** Définissez **Retrigger** sur **On**, **Sync Mode** sur **Tempo** et **Rate** sur 4/4.
- **9.** Facultatif : essayez d'autres échantillons du dossier Padshop Factory/05 Musical Fx.

#### RÉSULTAT

Désormais, si vous modifiez le tempo de l'hôte alors que vous jouez une note, la boucle suit.

#### CONSEIL

Le préréglage « Init Time Stretch » utilise les paramètres décrits ci-dessus pour l'oscillateur de grains et l'oscillateur spectral. Utilisez-le pour basculer librement entre l'oscillateur de grains et spectral, afin d'entendre les différences sonores.

Le préréglage « Trigger Point » est un son achevé qui utilise l'oscillateur spectral. Vous pouvez également le tester avec l'oscillateur de grains.

# <span id="page-8-0"></span>**Créer des sons avec l'oscillateur spectral**

Avec ses paramètres **Purity**, **Inharmonicity** et **Formant**, l'oscillateur spectral permet de créer des sons de piano caractéristiques.

PROCÉDER AINSI

- **1.** Chargez le préréglage Init.
- **2.** Sur la page **Synth**, sélectionnez l'oscillateur spectral.
- **3.** Chargez l'échantillon « Grand Piano » depuis le dossier « Padshop Factory/03 Instruments ».
- **4.** Définissez le paramètre **Loop** sur **Off**.
- **5.** Réglez les paramètres **Purity** et **Inharmonicity**. **Purity** influe sur la brillance du son et **Inharmonicity** modifie le timbre de clair à dissonant.
- **6.** Définissez **Purity** sur +50 % et **Inharmonicity** sur 0 %.
- **7.** Dans la matrice de modulation, assignez **Velocity** à **Spectral Purity** et réglez l'intensité (**Depth**) sur -25 %.
- **8.** Assignez **Velocity** à **Spectral Inharmonicity** et réglez l'intensité (**Depth**) sur +25 %. Plus la vélocité de la note est élevée, plus le son est clair et discordant. Désormais, le son est insipide dans les graves et trop clair dans les aigues.
- **9.** Réglez **Formant Key Follow** sur 0 % pour y remédier à l'aide du filtre à formants.
- **10.** Pour rendre le son plus jouable, réglez **Amplifier Velocity** sur +50 %.
- **11.** Facultatif : ajoutez des filtres, des enveloppes d'amplificateur, des effets ou des arpèges.
- **12.** Facultatif : essayez les paramètres définis pour ce son avec d'autres échantillons.

CONSEIL

Créé avec ce procédé, le préréglage « Illusions of Piano » en est une belle illustration.

# **Méthodes d'édition courantes**

Certaines commandes et certains concepts s'appliquent à l'ensemble du programme. Par exemple, les préréglages peuvent être utilisés dans plusieurs sections et contextes, mais leur maniement est toujours le même.

# **Potentiomètres et faders**

Les potentiomètres et faders peuvent être unidirectionnels ou bidirectionnels. Les valeurs unidirectionnelles (commandes de niveau, par exemple) progressent d'une valeur minimale vers une valeur maximale. Les valeurs bidirectionnelles commencent à une position centrale et permettent la sélection de valeurs négatives ou positives (gauche et droite, respectivement).

La plupart des méthodes d'édition sont similaires pour les potentiomètres et les faders.

Survolez un potentiomètre ou un nom de paramètre avec le pointeur de la souris pour en afficher les valeurs.

Vous pouvez régler la valeur avec la molette de la souris ou saisir une valeur manuellement.

Pour régler une valeur, cliquez sur un potentiomètre ou un fader et déplacez la souris vers le haut ou le bas ou utilisez la molette.

Quand vous appuyez sur **Alt/Opt** en cliquant sur un potentiomètre, un petit fader apparaît pour procéder au réglage.

- Pour effectuer des réglages fins, appuyez sur **Maj** et déplacez le potentiomètre ou utilisez la molette de la souris.
- Pour restaurer la valeur par défaut d'un paramètre, appuyez sur **Ctrl/Cmd** et cliquez sur le contrôle.

### **Boutons**

Padshop est muni de deux types de boutons : les boutons **On/Off** et les boutons poussoirs.

### **Boutons On/Off**

Ces boutons ont deux configurations possibles : activé et désactivé. Quand vous survolez un bouton **On/Off** avec le pointeur de la souris, celui-ci change d'apparence afin de vous indiquer que vous pouvez cliquer dessus.

#### **Boutons poussoirs**

Les boutons poussoirs déclenchent une action et reviennent ensuite à leur état désactivé. Ces boutons servent à ouvrir des menus ou des sélecteurs de fichiers.

# **Champs de valeur**

Vous pouvez saisir et modifier des valeurs des champs de valeur à l'aide de votre clavier ou de votre souris. Utilisez un clavier MIDI externe pour définir des zones de clavier et la touche de référence, par exemple.

Il existe plusieurs moyens de définir une valeur :

Double-cliquez dans un champ de valeur, saisissez une nouvelle valeur et appuyez sur **Entrée** .

Si la valeur saisie dépasse la plage du paramètre, c'est automatiquement la valeur maximale ou minimale qui est configurée.

- Cliquez dans le champ de valeur et faites glisser la souris vers le haut ou le bas.
- Survolez un champ de valeur avec le pointeur et servez-vous de la molette de la souris.
- Cliquez sur le triangle supérieur/inférieur qui apparaît à côté du champ.
- Pour réinitialiser un paramètre à sa valeur par défaut, faites un **Ctrl/Cmd** -clic dans le champ de valeur.
- Pour définir la valeur à l'aide d'un fader, faites un **Alt/Opt** -clic dans le champ de valeur.
- Pour saisir des valeurs musicales, telles que des plages de touches ou la touche de référence, avec votre clavier MIDI, double-cliquez dans le champ de valeur, appuyez sur une touche du clavier, puis sur **Entrée** .
- Pour accéder au paramètre suivant, appuyez sur **Tabulation** . Pour revenir au paramètre précédent, appuyez sur **Maj** - **Tabulation** .

Si aucun paramètre n'est sélectionné dans la vue active, appuyer sur **Tabulation** sélectionne le premier paramètre.

# <span id="page-10-0"></span>**Préréglages**

Padshop offre des contrôles pour les préréglages de module et de section. Ces préréglages mémorisent et restituent la configuration d'éléments spécifiques, par exemple, les effets de la page **FX**.

**Pour enregistrer un préréglage, cliquez sur Save ...** 

#### À NOTER

Les préréglages d'usine ne peuvent pas être remplacés. Si vous souhaitez enregistrer les modifications apportées à un préréglage d'usine, enregistrez le préréglage sous un autre nom ou dans un nouvel emplacement.

- Pour charger un préréglage, cliquez sur l'icône de flèche et sélectionnez un préréglage dans la liste.
- Pour parcourir les préréglages disponibles, cliquez sur **Previous Preset A/Next Preset et le** cas échéant.
- Pour supprimer un préréglage, cliquez sur **Delete** ...

#### À NOTER

Les préréglages d'usine ne peuvent pas être supprimés.

# **Section des fonctions du plug-in**

La section des fonctions du plug-in permet d'alterner entre les différentes pages et couches, d'appliquer globalement des configurations et des fonctions et de consulter les informations sur un plug-in.

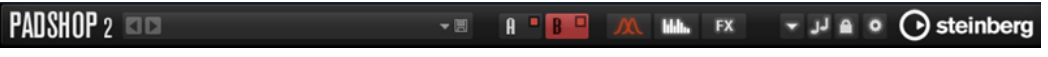

#### **Logo du plug-in**

Pour obtenir des informations sur la version et le numéro de fabrication du plug-in, cliquez sur son logo. Vous accèderez ainsi à la boîte de dialogue **About** (à propos). Pour fermer la boîte de dialogue **À propos**, cliquez dessus ou appuyez sur la touche **Échap**  du clavier de votre ordinateur.

#### **Chargeur de programmes**

- Pour charger un programme, cliquez sur le chargeur de programme, accédez au programme via la boîte de dialogue **Load Program**, et double cliquez dessus.
- Pour charger le programme précédent ou suivant, servez-vous des boutons de flèches gauche et droite.
- Pour enregistrer le programme actuel, cliquez sur **Save**.

#### **Préréglages d'importation/exportation**

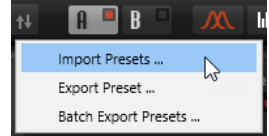

- **Import Presets** permet d'importer un préréglage.
- **Export Preset** permet d'exporter vers le dossier spécifié un préréglage et ses échantillons. Les échantillons référencés sont copiés dans un sous-dossier du dossier de destination, conformément à la structure de dossiers existante.

Batch Export Presets permet d'exporter plusieurs préréglages avec leurs échantillons et de sélectionner un dossier source et un dossier de destination. Cela simplifie l'échange de préréglages entre systèmes, par exemple. Tous les paramètres sont copiés depuis la source vers le dossier de destination. Les échantillons référencés sont copiés dans un sous-dossier du dossier de destination, conformément à la structure de dossiers existante.

#### **Boutons Layer**

Permet d'activer les couches et de basculer entre couche A et couche B.

- Pour sélectionner une couche, cliquez sur son bouton **Show Layer**.
- Pour activer une couche, cliquez sur **Layer On/Off** en haut à droite du bouton **Show Layer**.

#### **Boutons des pages**

Permet de naviguer entre les pages **Synth**, **Arp** et **FX** de la couche sélectionnée.

#### **Functions**

Cliquez sur le bouton **Functions** près du bouton de page pour ouvrir le menu local **Functions**.

Copy Layer permet de copier les paramètres de couche actuels.

Les paramètres d'arpégiateur et d'effet de la couche sont également inclus, exception faite de l'effet réverb global qui ne fait pas partie d'une couche.

● **Paste to Layer** vous permet de coller sur l'autre couche les paramètres copiés.

#### À NOTER

Il est également possible de copier des couches entre programmes ou entre différentes instances de plug-in.

● **Init Layer**

Ce bouton réinitialise les paramètres de la couche affichée.

#### **Switch Off All Arpeggiators**

Quand ce bouton est activé, les deux arpégiateurs sont contournés.

#### **Lock Arpeggiators**

Quand ce bouton est activé, les deux arpégiateurs sont verrouillés pour éviter que leurs paramètres soient affectés par le chargement d'un autre programme. Ainsi, vous pouvez essayer tel ou tel arpégiateur avec différents sons.

#### **Options**

Cliquez sur le bouton **Options p** pour ouvrir le menu local **Options**.

**Show Tooltips** 

Active et désactive les infobulles.

**Show Value Tooltips** 

Permet d'afficher des infobulles de valeurs pour les contrôles qui ne sont pas dotées de champs de valeurs. Les infobulles de valeurs apparaissent quand vous réglez le contrôle correspondant.

Quand **Polyphonic Key Mode** est activé, il est possible d'envoyer simultanément plusieurs messages note-on pour une même note. Vous pouvez ainsi déclencher la même note plusieurs fois avec différentes valeurs de paramètres et terminer chaque événement de note séparément.

<span id="page-12-0"></span>Quand High DPI Mode est activé, le plug-in utilise des bitmaps haute résolution quand l'échelle d'affichage est égale ou supérieure à 150 % sur les moniteurs haute résolution, par exemple 4K (UHD), 5K etc. De cette manière, les images sont plus précises sur les écrans haute résolution.

#### À NOTER

À ce jour, les systèmes Windows prennent uniquement en charge les facteurs d'échelle multiples de 100. Par exemple, si vous utilisez un facteur d'échelle de 150 %, le facteur d'échelle utilisé dans sera de 200 %.

Le mode **High DPI** peut s'avérer incompatible avec certaines combinaisons logicielles et matérielles. Si vous rencontrez des problèmes d'affichage avec votre configuration, vous pouvez désactiver **High DPI Mode**.

- Quand **High DPI Mode** est désactivé, la résolution intégrée du moniteur est utilisée.
- **Reset MIDI Controller to Factory Default**

Permet de rétablir les assignations d'usine des contrôleurs MIDI.

**Save MIDI Controller as Default** 

Cette option permet d'enregistrer les assignations de contrôleurs MIDI actuelles comme assignations par défaut. Désormais, lorsque vous ouvrez une occurrence du plug-in, ces assignations sont paramétrées par défaut.

#### **Logo Steinberg**

Cliquez sur le logo Steinberg et utilisez les liens disponibles dans le menu local pour accéder aux pages Internet de Steinberg et obtenir des informations sur les mises à jour logicielles, le dépannage, etc.

# **Chargement des programmes**

Vous pouvez charger des programmes via la boîte de dialogue **Load Program**.

Les boutons **MediaBay** et **File System**, en haut, permettent d'opter pour la recherche automatique via la **MediaBay** de Steinberg ou la recherche manuelle dans les dossiers du système.

### **Boîte de dialogue de chargement – Page MediaBay**

La page **MediaBay** permet de rechercher des fichiers et de les charger. Pour simplifier la recherche, il est possible de filtrer la bibliothèque, les attributs, la liste de résultats, et bien plus encore.

La section supérieure de la page permet de définir les sons recherchés. La section inférieure affiche les résultats correspondants.

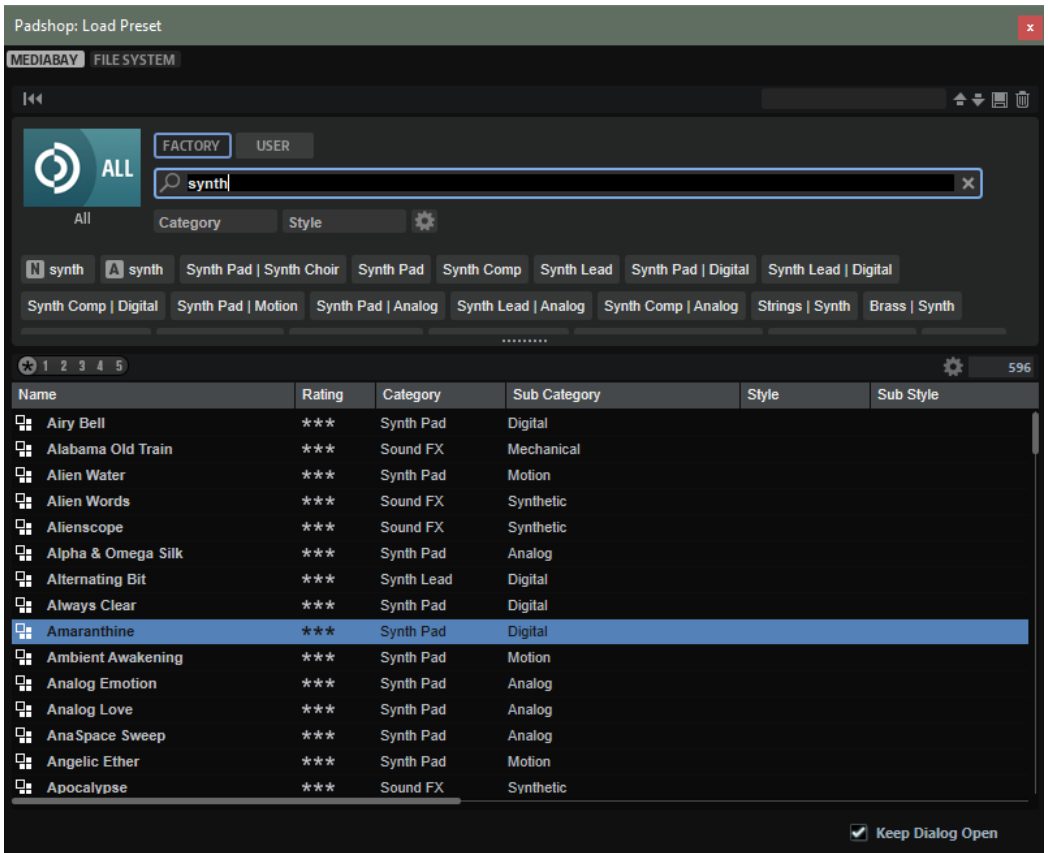

#### **Reset Filter**

Réinitialise tous les paramètres de filtrage.

### **Préréglages**

Il est possible d'enregistrer, charger et supprimer les paramètres d'une recherche dans la **MediaBay**, que ce soit pour le masque de recherche de la partie supérieure ou pour la liste des résultats. Cela permet, par exemple, de créer des modèles de recherche pour différents cas de figure.

Le fait d'enregistrer des filtres de recherche actifs pour la **MediaBay** permet de créer différentes banques de préréglages qu'il est possible de rappeler très rapidement. Ces banques sont dynamiques, ce qui signifie que les préréglages ajoutés au système a posteriori apparaissent également dans la liste des résultats quand une nouvelle recherche est lancée.

#### **Sélectionner une bibliothèque**

Cliquez sur l'icône de bibliothèque à gauche pour ouvrir le sélecteur et définir la bibliothèque dans laquelle effectuer la recherche.

#### **Factory**

Activez ce bouton pour rechercher des préréglages dans une bibliothèque libre ou commerciale installée sur votre système en tant que bibliothèques VST Sound.

#### **User**

Activez ce bouton pour rechercher les préréglages que vous avez créés et enregistrés dans la **MediaBay**.

#### **Filter Text**

Le champ de recherche textuelle permet de saisir une partie du nom ou l'un des attributs du préréglage recherché. Par exemple, si vous saisissez **Piano**, la liste des résultats affiche tous les préréglages dont le nom contient « Piano » ou ceux pour lesquels le terme « Piano » est employé comme attribut. Dans ce cas, l'attribut de **Categorie Piano** ou l'attribut de **Sous-catégorie Keyboard | E.Piano**.

#### **Configure Attribute Menus**

Permet d'ajouter des menus d'attributs afin de spécifier des attributs de recherche. Les attributs suivants sont disponibles :

- Category : ouvre une arborescence permettant de sélectionner une catégorie (**Category**) ou une sous-catégorie (**Subcategory**). **Subcategory** : les étiquettes apparaissent avec la catégorie (**Category**) correspondante sous la forme (Category | Subcategory).
- **Style** : ouvre une arborescence permettant de sélectionner un **Style** ou un style subsidiaire (**Substyle**). **Substyle** : les étiquettes apparaissent avec le **Style**  correspondant sous la forme (Style | Substyle).
- **Properties** : ouvre la boîte de dialogue des propriétés (**Properties**), qui permet d'ajouter un ou plusieurs attributs **Properties**.

Pour rechercher un attribut **Properties**, saisissez son nom dans le champ prévu à cet effet, par exemple **warm** (chaleureux). Les propriétés disponibles apparaissent à mesure que vous saisissez le texte et vous pouvez les sélectionner dans la liste. Si aucune valeur d'attribut ne correspond au texte saisi, toutes les valeurs s'affichent par ordre alphabétique. Le fait d'ajouter plusieurs propriétés permet d'affiner les résultats jusqu'à atteindre celui que vous recherchez.

Vous pouvez également cliquer sur **Show All Attribute Values près du champ** textuel pour ouvrir une liste de tous les attributs **Properties**. Faites défiler la liste pour trouver les attributs correspondants. Appuyez sur ou cliquez sur une propriété pour l'ajouter.

Pour ajouter un nouvel attribut **Properties**, saisissez le texte et appuyez sur . Si vous indiquez plusieurs attributs, vous pouvez en modifier l'ordre par glisserdéposer.

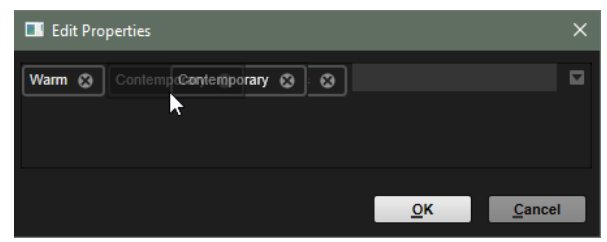

● **Moods** : ouvre la boîte de dialogue **Moods** (registre), dans laquelle il est possible d'ajouter plusieurs attributs de registre.

Pour rechercher un attribut, saisissez son nom dans le champ prévu à cet effet, par exemple **energetic** (énergique). Les propriétés disponibles apparaissent à mesure que vous saisissez le texte et vous pouvez les sélectionner dans la liste. Si aucune valeur d'attribut ne correspond au texte saisi, toutes les valeurs s'affichent par ordre alphabétique. Le fait d'ajouter plusieurs propriétés permet d'affiner les résultats jusqu'à atteindre celui que vous recherchez.

Vous pouvez également cliquer sur **Show All Attribute Values** près du champ textuel pour ouvrir une liste de toutes les valeurs d'attributs. Faites défiler la liste pour trouver les attributs correspondants. Appuyez sur ou cliquez sur une valeur pour l'ajouter.

Pour ajouter un nouvel attribut **Moods**, saisissez le texte et appuyez sur .

Si vous indiquez plusieurs attributs, vous pouvez en modifier l'ordre par glisserdéposer.

● **Articulations** : ouvre la boîte de dialogue **Articulations**, dans laquelle il est possible d'ajouter plusieurs attributs d'articulation.

Pour rechercher une articulation, saisissez son nom dans le champ prévu à cet effet, par exemple **Decrescendo**. Les articulations disponibles apparaissent à mesure que vous saisissez le texte et vous pouvez les sélectionner dans la liste. Si aucune valeur d'attribut ne correspond au texte saisi, toutes les valeurs s'affichent par ordre alphabétique. Le fait d'ajouter plusieurs articulations permet d'affiner les résultats jusqu'à atteindre celui que vous recherchez.

Vous pouvez également cliquer sur **Show All Attribute Values** près du champ textuel pour ouvrir une liste de tous les attributs **Articulations**. Faites défiler la liste pour trouver les attributs correspondants. Appuyez sur ou cliquez sur un attribut pour l'ajouter.

Pour ajouter un nouvel attribut **Articulations**, saisissez le texte et appuyez sur . Si vous indiquez plusieurs attributs, vous pouvez en modifier l'ordre par glisserdéposer.

- **Author**: ouvre la liste des auteurs disponibles.
- **Key** : ouvre la liste des clés disponibles.
- **Signature**: ouvre la liste des signatures disponibles.
- **Tempo** : ouvre la boîte de dialogue **Tempo**, dans laquelle il est possible de sélectionner un **Tempo** et de définir une plage (**Range**) permettant de dévier du tempo défini. Activez le bouton **Half-Time**  $V_2$  ou **Double-Time ex** pour inclure les préréglages qui divisent ou multiplient le tempo par deux.

#### **Rating Filter**

Permet de limiter les résultats en fonction des notes attribuées aux préréglages. Servez-vous du curseur de note pour définir la note minimale.

#### **Set Up Result Columns**

Cliquez sur ce bouton pour choisir les colonnes d'attributs à afficher dans la liste de résultats.

#### **Accéder aux fichiers**

La **MediaBay** permet de parcourir les fichiers et de les charger.

PROCÉDER AINSI

**1.** Utilisez les boutons **Factory** et **User** en haut de la fenêtre pour choisir de parcourir le contenu d'usine ou le contenu que vous avez créé.

Les deux boutons peuvent être activés simultanément pour afficher tous les contenus.

**2.** Cliquez sur le nom d'une bibliothèque pour ouvrir le sélecteur de bibliothèque, puis indiquez où rechercher les fichiers. Cliquez sur une bibliothèque pour la sélectionner. Pour parcourir l'ensemble du contenu, sélectionnez **All Libraries**.

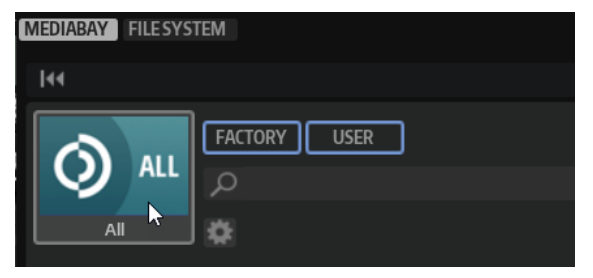

#### À NOTER

Avec le champ de recherche, le sélecteur affiche toutes les bibliothèques dont le nom contient le texte saisi, ainsi que toutes celles qui contiennent des fichiers dont le nom ou un attribut contient le texte saisi.

**3.** Au-dessus des résultats apparaît la liste des libellés personnalisés les plus courants, lesquels sont suggérés pour filtrer les résultats. Cliquez sur un libellé pour l'utiliser comme filtre. Plusieurs libellés de filtrage peuvent être activés simultanément. La liste des suggestions est actualisée à chaque fois qu'un libellé de filtrage est activé.

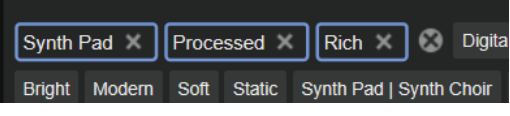

#### À NOTER

Les libellés qui agissent comme filtres sont entourés de bleu et apparaissent à gauche des suggestions.

Pour supprimer un libellé de filtrage, cliquez sur son bouton Remove Filter.

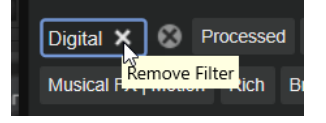

- Pour supprimer tous les libellés, cliquez sur **Remove All Filters x** entre les libellés de filtrage et les suggestions.
- **4.** Facultatif : configurez la **MediaBay** pour qu'elle offre plusieurs menus d'attributs afin de préciser vos recherches. Pour ajouter ou supprimer un menu, cliquez sur le bouton **Configure Attribute Menus** et sélectionnez/désélectionnez l'attribut souhaité.

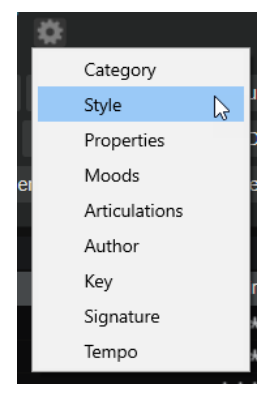

**5.** Pour rechercher des fichiers contenant un texte spécifique, que ce soit dans le nom ou dans un attribut, saisissez le texte dans le champ textuel.

La liste des suggestions est actualisée à mesure que vous écrivez. De cette manière, vous voyez les attributs qui utilisent ce texte et leur nombre.

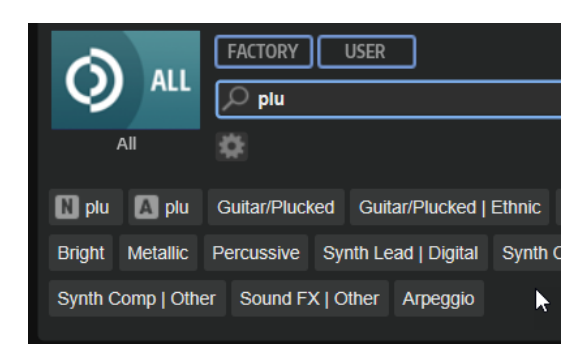

Les libellés **Name** N et **All Attributes** A sont les premières suggestions. Pour savoir à quel attribut appartient un libellé de filtrage suggéré, survolez le libellé avec le pointeur de la souris pour afficher son infobulle.

#### CONSEIL

La combinaison de différents libellés d'attributs affiche les éléments qui cumulent les critères. Quand plusieurs libellés sont spécifiés pour un même attribut, une seule correspondance suffit pour que l'élément s'affiche dans la liste des résultats.

**6.** Facultatif : configurez les paramètres de recherche pour inclure ou exclure certains libellés. Pour ce faire, faites un clic droit sur un libellé de filtrage et sélectionnez un **Mode** dans le menu qui s'affiche.

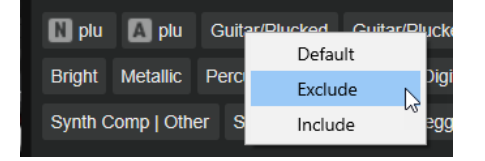

- **Default** est le comportement standard. Il est indiqué par un cadre bleu.
- **Include** liste les préréglages, quel que soit le libellé de filtrage. Par exemple, si vous spécifiez **Category = Piano**, **Property = Warm** et **Name = Warm Piano (Mode = Include)**, la liste des résultats affiche les préréglages dont les attributs **Category** et **Property** sont concordants, ainsi que tous les préréglages dont le nom contient « Warm Piano ». Le mode **Include** est indiqué par un cadre vert autour du libellé de filtrage.
- **Exclude** permet d'exclure des préréglages de la liste des résultats, même si leurs attributs correspondent à vos paramètres. Par exemple, si vous indiquez **Category = Piano** et **Property = Warm (Mode = Exclude)**, seuls les préréglages de piano sans libellé **Warm** apparaissent. Le mode **Exclude** est indiqué par un cadre rouge.
- **7.** Dans la liste de résultats, double-cliquez sur un fichier pour le charger.

### **Boîte de dialogue de chargement – Page File System**

La page **File System** permet d'accéder aux fichiers du système.

L'emplacement de recherche est défini dans la section supérieure. La section inférieure affiche les résultats obtenus.

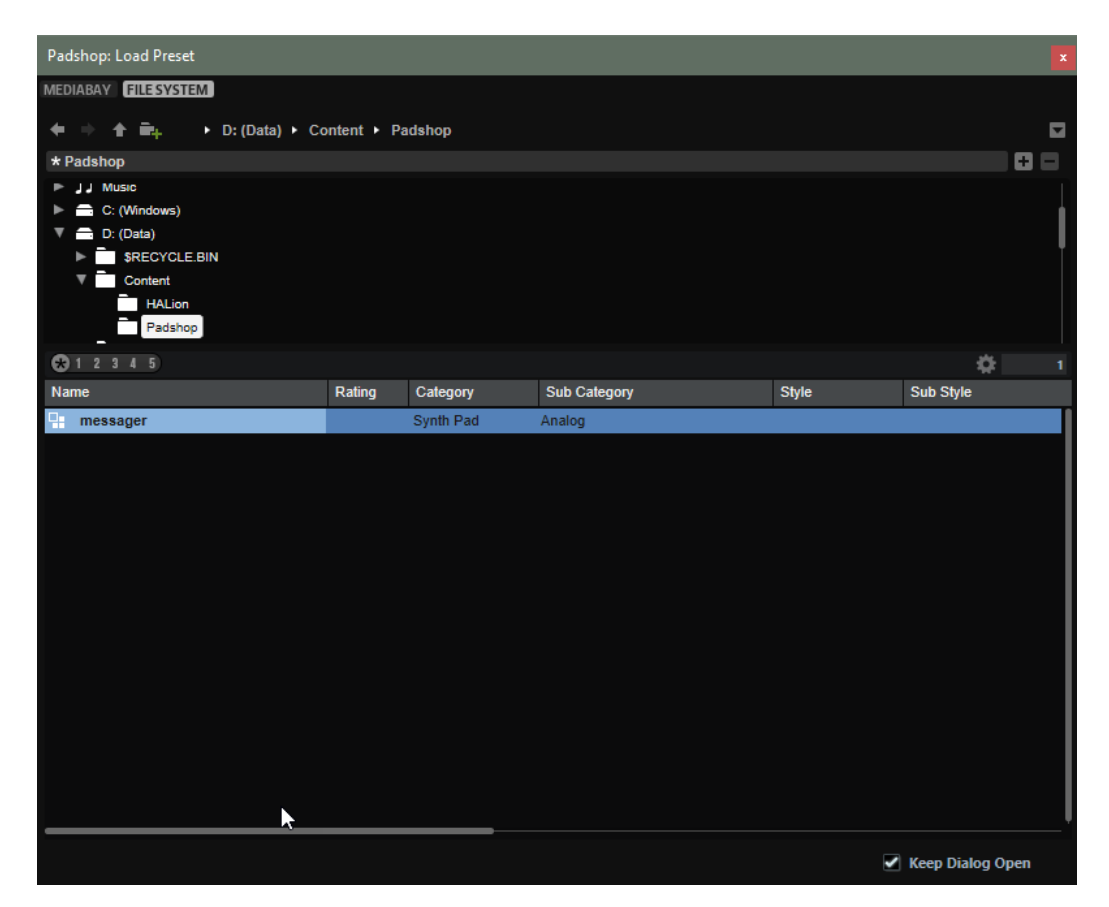

#### **Contrôles de navigation**

#### 有手 全角

- Pour passer d'un emplacement récent à l'autre, cliquez sur les boutons **Previous Browse Location/Next Browse Location** (emplacement précédent/suivant).
- Pour accéder au dossier parent dans l'arborescence d'emplacements, cliquez sur le bouton **Browse Containing Folder** (parcourir le dossier parent).
- Le chemin d'accès à la position actuelle dans la hiérarchie apparaît sur la droite. Cliquez sur le nom d'un dossier pour y accéder.
- Pour ouvrir l'historique, cliquez sur le bouton **Navigation History** à droite.

#### **Locations (emplacements)**

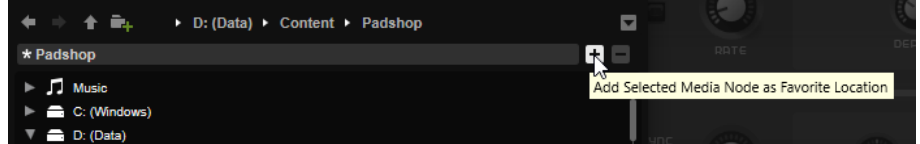

Pour un accès rapide, il est possible de définir des dossiers ou répertoires de votre système comme emplacements favoris.

- Pour ouvrir la liste des emplacements favoris, cliquez dans la zone de texte. Si vous n'avez pas encore créé d'emplacement, cette liste est vide.
- Pour ajouter le dossier actuel aux favoris, cliquez sur **Add Selected Media Node as Favorite Location** (ajouter le nœud de média sélectionné aux emplacements favoris).

Vous pouvez garder le nom de votre emplacement ou lui attribuer un nouveau nom.

<span id="page-19-0"></span>● Pour supprimer l'emplacement actuel de la liste, cliquez sur **Remove Favorite Location** (retirer l'emplacement des favoris).

#### **Rating Filter**

Permet de limiter les résultats en fonction des notes attribuées aux préréglages. Servez-vous du curseur de note pour définir la note minimale.

#### **Set Up Result Columns**

Cliquez sur ce bouton pour choisir les colonnes d'attributs à afficher dans la liste de résultats.

# **Importation de préréglages**

Pour importer un préréglage, faites-le glisser depuis l'Explorateur de fichiers/Finder macOS vers l'affichage de forme d'onde ou cliquez sur **Import/Export Presets** dans la section des fonctions du plug-in et sélectionnez **Import Preset** dans la menu local.

# **Exportation de préréglages**

Le fait d'exporter les préréglages avec leurs échantillons simplifie leur transfert entre ordinateurs.

#### PROCÉDER AINSI

**1.** Cliquez sur **Import/Export Presets** dans la section des fonctions du plug-in et sélectionnez **Export Preset** dans la menu local.

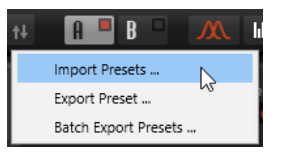

**2.** Dans la boîte de dialogue, indiquez l'emplacement où enregistrer le préréglage et cliquez sur **Save**.

#### RÉSULTAT

Un dossier « Samples » (échantillons) est créé à cet emplacement. Les échantillons du préréglage y seront enregistrés.

#### À NOTER

- Si vous exportez plusieurs préréglages au même emplacement, ils partageront le même dossier « Samples ».
- Si un échantillon porte le même nom qu'un échantillon exporté dans le dossier « Samples », un numéro est ajouté à son nom de fichier lors de l'exportation et ses références sont automatiquement mises à jour.

# **Clavier**

La section située en bas à gauche de la fenêtre contient le clavier et les molettes.

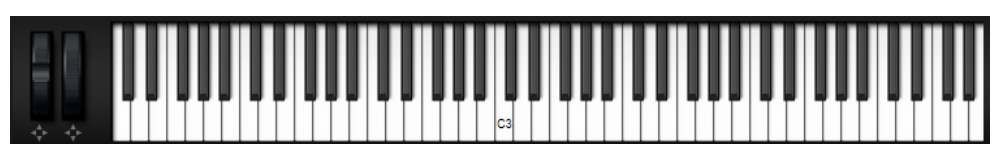

### <span id="page-20-0"></span>**Molettes**

Les molettes de Pitchbend et de modulation se trouvent à gauche du clavier interne.

#### **Pré-écoute des notes à l'aide du clavier**

- Pour pré-écouter une note, cliquez sur la touche correspondante sur le clavier. La hauteur à laquelle vous cliquez sur les touches détermine la vélocité à laquelle est déclenchée la note correspondante. Cliquez en bas de la touche pour utiliser la vélocité maximale et en haut pour la vélocité minimale.
- Pour jouer une touche et toutes les touches suivantes à la même vélocité, maintenez la touche et cliquez sur la touche souhaitée sur le clavier en maintenant le bouton de la souris enfoncé.
- Pour qu'une note soit jouée dix fois à des vélocités croissantes allant de 1 à 127, maintenez les touches - enfoncées et cliquez sur une touche.

# **Section Layer**

La section **Layer** en bas à droite de la fenêtre permet de mélanger les deux couches.

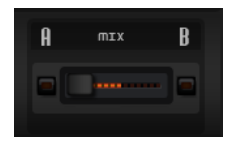

Utilisez le fader Layer A/B Mix pour régler les niveaux relatifs des couches dans le mix final.

# **Page Synth**

Sur la page **Synth**, vous pouvez trouver les paramètres pour l'oscillateur, les enveloppes, les LFO, la matrice de modulation et le Step Modulator.

● Pour afficher la page **Synth** d'une couche, activez son bouton **Show Synth Page**.

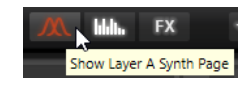

La forme et la couleur du symbole sur le bouton de page indique le type d'oscillateur utilisé sur la couche.

# **Section Voice**

La section **Voice** contient les paramètres de voix. Ainsi, vous pouvez opter pour lecture monophonique ou polyphonique, et définir comment les notes sont déclenchées, par exemple.

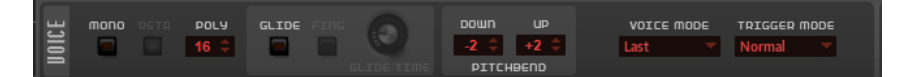

#### **Mono**

Active la lecture monophonique.

#### **Retrigger**

Cette option est uniquement disponible en mode **Mono**. Lorsque **Retrigger** est activé, une note substituée par une autre note est redéclenchée si elle est toujours maintenue au moment où la nouvelle note est relâchée.

Ainsi, vous pouvez par exemple jouer des trilles en maintenant une note et en appuyant rapidement et de façon répétée sur une autre note.

#### **Polyphony**

Quand le mode **Mono** n'est pas activé, ce paramètre permet de définir le nombre de notes qui peuvent être jouées simultanément.

#### **Glide**

Permet de faire glisser la hauteur tonale entre des notes successives. Ce paramètre est particulièrement intéressant en mode **Mono**.

#### **Fingered**

Activez ce paramètre pour faire uniquement glisser la hauteur entre les notes jouées legato.

#### **Glide Time**

Ce paramètre permet de définir la durée de glissement de hauteur entre les notes.

#### **Pitchbend Up/Pitchbend Down**

Détermine la plage de la modulation appliquée lorsque la molette Pitchbend est sollicitée.

#### **Key Range**

Permet de définir la plage de touches pour chaque couche. Ainsi, vous pouvez répartir les sons sur différentes plages, avec des régions du clavier dédiés à telle ou telle couche.

Vous pouvez également définir toute la plage sur une seule couche et utiliser les autres couches pour ajouter des composantes tonales sur la plage de touches de votre choix.

#### **Voice Mode**

Détermine quelles notes seront substituées au cours de la lecture et si de nouvelles notes doivent être déclenchées quand la valeur du paramètre **Polyphony** est dépassée.

Last : les nouvelles notes ont priorité sur les notes jouées avant.

Si vous dépassez le nombre maximum de notes, les notes qui ont été jouées en premier sont substituées par ordre chronologique (première entrée/première sortie) pour laisser la place aux nouvelles notes.

First : les notes précédentes ont priorité sur les nouvelles notes.

Si vous dépassez le nombre maximum de notes parce que des notes sont déjà maintenues, aucune note n'est substituée. Les nouvelles notes sont uniquement déclenchées quand il reste une voix disponible.

Low : les notes graves ont priorité sur les notes aiguës.

Si vous dépassez le nombre maximum de notes en jouant une note plus grave que celles qui sont maintenues, c'est la note la plus aiguë qui est substituée par la nouvelle note.

Si vous dépassez le nombre maximum de notes en jouant une note plus aiguë que celles qui sont maintenues, aucune note n'est substituée et aucune nouvelle note n'est déclenchée.

**High** : les notes aiguës ont priorité sur les notes graves.

Si vous dépassez le nombre maximum de notes en jouant une note plus aiguë que celles qui sont maintenues, c'est la note la plus grave qui est substituée par la nouvelle note.

Si vous dépassez le nombre maximum de notes en jouant une note plus grave que celles qui sont maintenues, aucune note n'est substituée et aucune nouvelle note n'est déclenchée.

#### <span id="page-22-0"></span>**Trigger Mode**

Détermine le mode de déclenchement quand de nouvelles notes sont jouées.

- En mode **Normal**, une nouvelle note est déclenchée lorsque la note précédente est substituée.
- Resume redéclenche l'enveloppe, mais reprend au niveau de la note substituée. La hauteur est celle de la nouvelle note.
- Quand Legato est sélectionné, l'enveloppe n'est pas interrompue et c'est la nouvelle note qui détermine la hauteur.

# **Section Main**

La section **Main** vous permet de configurer le volume et l'accordage général de Padshop.

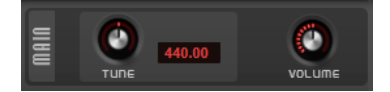

**Tune**

Détermine l'accordage général du plug-in.

#### **Volume**

Permet de régler le volume global du plug-in.

# **Section Oscillator**

Cette section permet de sélectionner le type d'oscillateur que vous souhaitez utiliser et de configurer l'oscillateur.

Pour créer les sons, vous pouvez opter pour l'oscillateur de grains ou l'oscillateur spectral.

Pour basculer d'un oscillateur à l'autre, cliquez sur Switch Oscillator Type.

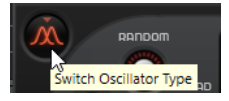

### **Chargement Échantillons**

Vous pouvez charger des échantillons de votre disque dur pour les utiliser dans Padshop.

Le fait de charger un échantillon permet de l'utiliser dans l'oscillateur.

Pour être en mesure de sélectionner cet échantillon dans le Sample Selector de Padshop, importez-le.

● Pour charger un échantillon, cliquez sur **Sample Functions** en haut à droite de l'affichage et sélectionnez **Import Sample** (importer l'échantillon) dans le menu local.

Vous pouvez également importer des échantillons par glisser-déposer :

Faites glisser un échantillon depuis la **MediaBay** de votre station de travail Steinberg vers l'affichage de forme d'onde.

#### À NOTER

Il est uniquement possible de charger les échantillons provenant des conteneurs VST Sound qui apparaissent dans la **MediaBay** de votre station de travail Steinberg. Les échantillons de la **MediaBay** de HALion ou HALion Sonic ne peuvent pas être importés.

- Faire glisser un ou plusieurs événements audio sélectionnés depuis un projet de votre station de travail Steinberg vers l'affichage de forme d'onde.
- Faire glisser une tranche depuis l'**Éditeur d'Échantillons** de votre station de travail Steinberg vers l'affichage de forme d'onde.
- Faites glisser un échantillon depuis l'Explorateur de fichiers/Finder macOS vers l'affichage de forme d'onde.

#### À NOTER

Si **Import Sample When Dropping** (importer les échantillons déposés) est activé dans le menu local **Sample Functions**, les échantillons sont importés.

LIENS ASSOCIÉS Importation d'échantillons à la page 24

#### **Importation d'échantillons**

Quand vous importez un échantillon dans Padshop, il est chargé dans l'oscillateur et devient disponible dans les sélecteurs d'échantillon.

Pour importer des échantillons, plusieurs méthodes s'offrent à vous :

● Cliquez sur **Sample Functions** en haut à droite de l'affichage et sélectionnez **Import Sample**  (importer l'échantillon) dans le menu local.

Vous pouvez également importer des échantillons par glisser-déposer.

#### À NOTER

Pour importer des échantillons par glisser-déposer, activez **Import Sample When Dropping**  (importer les échantillons déposés) dans le menu local **Sample Functions**. Autrement, les échantillons sont chargés, mais pas importés.

Faites glisser un échantillon depuis la **MediaBay** de votre station de travail Steinberg vers l'affichage de forme d'onde.

#### À NOTER

Il est uniquement possible d'importer les échantillons provenant des conteneurs VST Sound qui apparaissent dans la **MediaBay** de votre station de travail Steinberg. Les échantillons de la **MediaBay** HALion ou HALion Sonic ne peuvent pas être importés.

- Faites glisser un ou plusieurs événements audio sélectionnés depuis un projet de votre station de travail Steinberg vers l'affichage de forme d'onde.
- Faire glisser une tranche depuis l'**Éditeur d'Échantillons** de votre station de travail Steinberg vers l'affichage de forme d'onde.
- Faites glisser un échantillon depuis l'Explorateur de fichiers/Finder macOS vers l'affichage de forme d'onde.

<span id="page-24-0"></span>Les échantillons importés sont enregistrés dans le répertoire prédéfini C:\Users\user\documents\Steinberg\Padshop\Samples\User Samples\. Ce répertoire est régulièrement analysé par Padshop. Vous pouvez créer des sous-dossiers dans le dossier User Samples afin de structurer vos échantillons.

#### À NOTER

- Il est possible d'importer des échantillons pouvant durer jusqu'à dix minutes. Si vous tentez d'importer un échantillon plus long, Padshop importe uniquement les dix premières minutes.
- Si le nom d'un échantillon importé est déjà utilisé par un échantillon existant, un numéro est ajouté au nom de fichier au moment de l'imiportation.

#### LIENS ASSOCIÉS

[Chargement Échantillons](#page-22-0) à la page 23

### **Aperçu de l'oscillateur**

Pour un aperçu de certaines parties de l'échantillon, cliquez dans l'affichage de forme d'onde et faites glisser la souris.

Le fait de cliquer et déplacer quand des notes sont jouées affecte leur lecture.

Si aucune note n'est jouée, C3 est lu avec une vélocité de 127 tant que vous appuyez sur le bouton de la souris.

### **Oscillateur de grains**

Dans l'oscillateur de grains, vous pouvez charger l'échantillon à utiliser, définir la section d'échantillon et de boucle, et configurer le son de l'oscillateur à votre convenance.

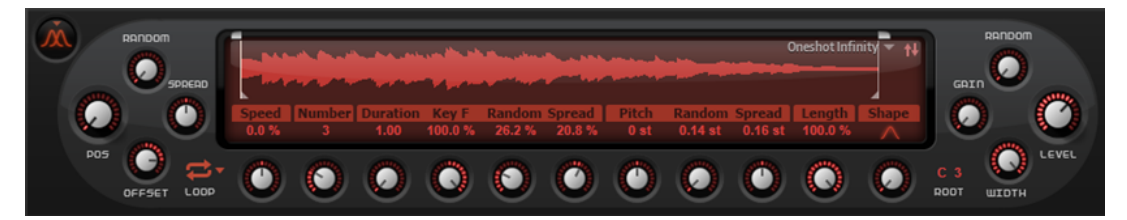

#### **Affichage de la forme d'onde**

L'affichage de la forme d'onde offre une vue d'ensemble de l'échantillon. Elle affiche la position du marqueur de lecture, la plage de boucle et la section d'échantillon qui peut être utilisée pour générer des grains.

- Pour délimiter la section qui sera utilisée pour générer les grains, faites glisser les poignées situées au-dessus de la forme d'onde de l'échantillon.
- Pour décaler toute la section de création de grains, cliquez dans la zone située entre les poignées et faites-la glisser.
- Si **Loop** est défini sur **On** ou **Alt**, la forme d'onde affiche la plage de boucle. Faites-glisser les poignées pour l'ajuster.
- Pour charger un autre échantillon, cliquez sur **Select Sample** en haut à droite de l'affichage de forme d'onde et faites votre sélection.

Padshop peut utiliser vos propres échantillons comme sources pour alimenter l'oscillateur de grains, mais il offre également un large choix d'échantillons.

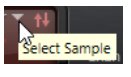

Pour rechercher un échantillon, saisissez son nom dans la zone de texte située en haut de l'explorateur d'échantillons.

#### À NOTER

Le fait de charger un nouvel échantillon dans la section **Oscillator** ne change en rien la configuration des paramètres du plug-in.

#### **Paramètres de position**

Quand une section d'échantillon est lue en boucle, le son semble souvent monotone. Les paramètres de position à gauche de l'affichage de la forme d'onde permettent de rendre vos sons plus vivants.

#### **Position**

Il est possible de régler manuellement la position de lecture des grains. Par exemple, à 50 %, la lecture commence au milieu de l'échantillon. Cette position change avec chaque nouveau grain.

#### **Random Position**

Avec cette fonction, la position de lecture est sélectionnée de façon aléatoire au sein d'une certaine plage autour de la position actuelle. À 100 %, la lecture commence à une position aléatoire comprise entre le début et la fin de l'échantillon. La position de lecture aléatoire est calculée séparément pour chaque canal de l'échantillon chaque fois qu'un nouveau grain commence. De la sorte, il est possible d'élargir le champ panoramique du son.

#### **Channel Offset**

Décale la position de lecture de chaque canal de l'échantillon. Les valeurs positives modifient la position de lecture du canal droit et les valeurs négatives, celle du canal gauche. Dans un cas comme dans l'autre, l'autre canal n'est pas affecté. De la sorte, il est possible d'élargir le champ panoramique du son. Si l'échantillon est mono, l'oscillateur crée une copie du canal. Ainsi, vous pouvez créer un son stéréo à partir d'un échantillon mono, par exemple.

#### **Position Spread**

Si **Number of Grains** est défini sur une valeur supérieure à 1, ce paramètre étend la plage de positions de lecture des grains, de sorte que chaque grain lit une fraction différente de l'échantillon.

#### **Paramètres de lecture**

Les paramètres de lecture sous la forme d'onde permettent de définir la boucle et d'indiquer la direction et la vitesse de lecture.

#### **Loop**

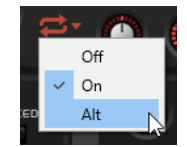

● Si **Loop** est défini sur **On**, les grains situés dans la plage de boucle sont lus en continu. Quand la fin de la boucle est atteinte, le marqueur de lecture revient automatiquement au début de la boucle.

● Si **Loop** est défini sur **Alt**, la boucle est lue par alternance vers l'avant et l'arrière de telle sorte que le sens de lecture s'inverse quand la boucle commence/se termine.

#### À NOTER

Seule l'ordre de lecture des grains est préservée, leur contenu reste inchangé.

- Si Loop est défini sur Off, la lecture cesse à la fin de la boucle.
- À NOTER

Si un grain se termine après la fin de la boucle, en raison d'une configuration de **Random**, **Spread** ou **Offset**, il est lu et la lecture se poursuit jusqu'à la fin de l'échantillon.

#### **Speed**

Ce paramètre détemine la vitesse et la direction auxquelles progresse la position des grains dans l'échantillon.

- À 0 %, la position des grains est toujours la même.
- À 100 %, les grains progressent dans l'échantillon à la vitesse et dans la direction d'origine.
- À 200 %, les grains progressent dans l'échantillon à une vitesse deux fois supérieure à celle d'origine.
- À -100 %, les grains progressent dans l'échantillon à la vitesse initiale, mais dans le sens opposé.
- À -200 %, les grains progressent dans l'échantillon à une vitesse deux fois supérieure à celle d'origine et dans le sens opposé.

#### **Paramètres des grains**

Les paramètres de grains situés sous la forme d'onde permettent de configurer les grains, c'est-à-dire, de définir le nombre de grains utilisé, leur durée, etc.

#### **Number of Grains**

Vous pouvez définir le nombre de grains pour chacun des canaux de l'échantillon. À une valeur de 2, les deux grains sont décalés de 180°. En raison de ce décalage de phase, la base du spectre est annulée et la hauteur augmente d'une octave. Pour compenser cette annulation, servez-vous des paramètres **Position Spread** (étendue de la position), **Position Offset** (décalage de la position) ou **Duration Spread** (étendue de la durée).

#### **Duration**

Augmente la périodicité de lecture des grains selon un facteur s'échelonnant de 1 à 1000.

Quand les grains sont très courts, la hauteur est déterminée par la fréquence à laquelle les grains se répètent. Quand la longueur des grains est supérieure à 30 ms, la hauteur assignée est celle de l'échantillon d'origine. C'est le cas pour la touche centrale (**Center Key** C3) quand **Duration** est défini sur une valeur supérieure à 10, par exemple.

#### **Duration Key Follow**

Détermine l'incidence des notes jouées sur la durée des grains. Ce paramètre s'utilise généralement avec des durées courtes. Comme la hauteur de l'échantillon d'origine est conservée pour les grains de longue durée, il est inutile qu'ils suivent les notes du clavier.

Avec une durée (**Duration**) de 1 et un paramètre **Duration Key Follow** à 100 %, par exemple, la différence de hauteur entre deux touches est d'un demi-ton, ce qui correspond à l'accordage normal d'un clavier. Avec une durée plus longue, vous pouvez entendre une modulation sensible du volume qui change en fonction des touches jouées. Pour que la même modulation de volume s'applique à toutes les touches de votre clavier, réglez **Duration Key Follow** sur 0 %.

#### À NOTER

La modulation du volume est uniquement audible si le grain est long et si peu de grains sont utilisés.

#### **Duration Random**

Ce paramètre permet de définir la durée aléatoire des grains. Cette durée est calculée au démarrage de chaque nouveau grain. De la sorte, il est possible d'élargir le champ panoramique du son. À 100 %, la durée des grains s'échelonne entre la moitié et le double de la périodicité des grains.

#### **Duration Spread**

Ce paramètre est disponible si **Number of Grains** est défini sur une valeur supérieure à 1. Il modifie la durée des grains selon un facteur que vous pouvez définir. Chaque grain est alors joué avec une durée différente. À +100 %, la durée est deux fois supérieure à celle d'origine et à -100 %, elle correspond à la moitié de la durée d'origine.

Avec les grains très courts dont la durée est fixée à 1, les faibles valeurs de **Spread**  engendrent des grains de hauteurs légèrement différentes. Le réglage du paramètre **Spread** sur des valeurs élevées donne au son un effet désaccordé.

#### **Paramètres de hauteur**

La synthèse granulaire offre deux approches pour définir la hauteur d'un son : elle peut être réglée directement dans l'échantillon d'origine ou paramétrée dans l'oscillateur de grains.

- Pour régler la hauteur de l'échantillon d'origine, augmentez la valeur du paramètre **Duration**  jusqu'à percevoir clairement la hauteur initiale de l'échantillon.
- Pour définir la hauteur à partir de l'oscillateur de grains, réglez le paramètre **Duration** sur des valeurs très faibles, de préférence sur 1 ou 2.

#### **Pitch Interval**

Ce paramètre vous permet de définir un intervalle compris entre -12 et +12 demi-tons. Les grains sont joués de façon aléatoire à leur hauteur d'origine ou transposés en fonction de l'intervalle de hauteur. Ce paramètre est particulièrement adapté aux grains de longue durée.

#### **Pitch Random**

Détermine en demi-tons et en centièmes la plage sur laquelle opère la fonction aléatoire de hauteur. À +12, les valeurs de hauteur aléatoires sont comprises entre -12 et +12 demi-tons. La hauteur aléatoire est calculée séparément pour chaque canal de l'échantillon, au démarrage de chaque nouveau grain. Ce paramètre peut être utilisé pour enrichir le son.

#### **Pitch Spread**

Ce paramètre est disponible si **Number of Grains** est défini sur une valeur supérieure à 1. Il permet de désaccorder la hauteur des grains par échelons d'un demi-ton ou d'un centième. Le premier grain conserve sa hauteur, tandis que les autres sont

désaccordés de façon régulière selon des valeurs comprises dans la plage définie. Le dernier grain est désaccordé de la valeur maximale.

#### À NOTER

Pour les grains courts, ceci est perçu comme une modification du spectre. Avec les grains longs, l'échantillon semble désaccordé.

#### **Paramètres de longueur et de forme**

Les paramètres **Length** et **Shape** des grains utilisés dans l'oscillateur peuvent être définis sous la forme d'onde, à droite.

#### **Length**

Raccourcit la longueur des grains sans en changer la durée. À 100 %, la longueur des grains correspond à leur durée. Quand vous diminuez la longueur des grains, la fraction d'échantillon lue devient plus courte, ce qui se traduit par une modification du spectre. La hauteur du son ne change pas, car la durée des grains reste la même.

#### **Shape**

Détermine la forme des grains. Cette forme a une incidence majeure sur le spectre du son. Cliquez sur l'affichage pour accéder au menu local des formes disponibles.

#### **Paramètres de niveau**

À droite sous la forme d'onde, vous pouvez définir les paramètres de niveau et de champ panoramique de l'oscillateur de grains.

#### **Level**

Permet de régler le niveau général de l'oscillateur de grains. Quand vous augmentez le nombre de grains, il peut s'avérer nécessaire de réduire le niveau de l'oscillateur. Lorsque vous lisez une fraction d'échantillon dont le niveau est très faible, ce paramètre vous permet de gagner en volume.

#### **Random Level**

Fixe un niveau aléatoire pour chaque nouveau grain. À 100 %, le niveau est déterminé selon un facteur compris entre 0 et 2 par rapport au niveau d'origine. Le niveau aléatoire est calculé séparément pour chaque canal de l'échantillon, au démarrage de chaque nouveau grain. De la sorte, il est possible de rendre le champ panoramique du son aléatoire.

#### **Width**

Permet de réduire la largeur stéréo de l'oscillateur de grains. Ce paramètre s'applique à la sortie de l'oscillateur de grains et n'a aucune incidence sur la largeur stéréo de l'échantillon. À 0 %, la sortie de l'oscillateur de grains est mono.

#### **Gain**

Permet de régler automatiquement le niveau des grains en utilisant les fractions d'échantillon de faible niveau. À noter que l'augmentation du gain peut engendrer une perte de dynamique de l'échantillon.

### <span id="page-29-0"></span>**Oscillateur spectral**

L'oscillateur spectral permet de charger les échantillons que vous souhaitez, de définir la section d'échantillon et de boucle et de configurer le son de l'oscillateur à votre convenance.

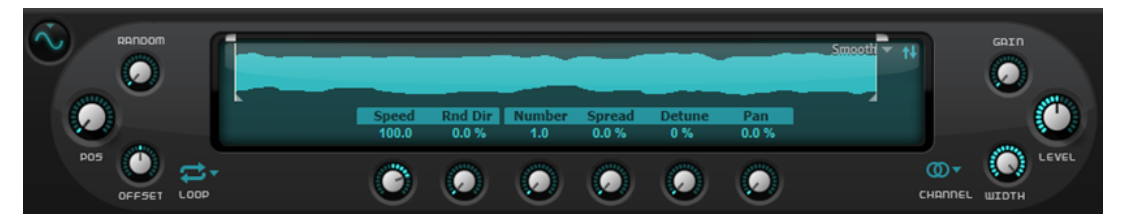

### **Affichage de la forme d'onde**

L'affichage de la forme d'onde offre une vue d'ensemble de l'échantillon. Il présente les positions des marqueurs de lecture, la plage de boucle et la section d'échantillon qui permettent de créer les sons.

- Pour délimiter la section qui sera utilisée pour extraire des sons, faites glisser les poignées situées au-dessus de la forme d'onde de l'échantillon.
- Pour décaler toute la section de création de grains, cliquez dans la zone située entre les poignées et faites-la glisser.
- Si **Loop** est défini sur **On** ou **Alt**, la forme d'onde affiche la plage de boucle. Faites-glisser les poignées pour l'ajuster.
- Pour charger un autre échantillon, cliquez sur **Select Sample** en haut à droite de l'affichage de forme d'onde et faites votre sélection.

Padshop peut utiliser vos propres échantillons comme sources pour alimenter l'oscillateur de grains, mais il offre également un large choix d'échantillons.

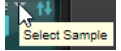

Pour rechercher un échantillon, saisissez son nom dans la zone de texte située en haut de l'explorateur d'échantillons.

#### À NOTER

Lorsque vous passez de l'oscillateur de grains à l'oscillateur spectral ou que vous sélectionnez un nouvel échantillon pour la première fois, l'oscillateur spectral requiert un temps d'analyse.

#### À NOTER

Le fait de charger un nouvel échantillon dans la section **Oscillator** ne change en rien la configuration des paramètres du plug-in.

#### **Paramètres de position**

Quand une section d'échantillon est lue en boucle, le son semble souvent monotone. Les paramètres de position à gauche de l'affichage de la forme d'onde permettent de rendre vos sons plus vivants.

#### **Position**

Ce paramètre définit la position de départ dans l'échantillon, c'est-à-dire, le marqueur qui est lu quand une note est déclenchée. Par exemple, à 50 %, la lecture commence au milieu de l'échantillon.

#### **Random Position**

Permet de changer de position à chaque fois qu'une note est déclenchée. À 100 %, la lecture commence à une position aléatoire comprise dans la section de l'échantillon. De la sorte, il est possible d'élargir le champ panoramique du son.

#### **Channel Offset**

Décale la position de lecture de chaque canal de l'échantillon. Les valeurs positives modifient la position de lecture du canal droit et les valeurs négatives, celle du canal gauche. Dans un cas comme dans l'autre, l'autre canal n'est pas affecté. De la sorte, il est possible d'élargir le champ panoramique du son. Si l'échantillon est mono, l'oscillateur crée une copie du canal. Ainsi, vous pouvez créer un son stéréo à partir d'un échantillon mono, par exemple.

#### **Paramètres de lecture**

Les paramètres de lecture sous l'affichage de forme d'onde permettent de définir la boucle, le sens et la vitesse de lecture, le nombre de marqueurs de lecture, etc.

#### **Loop**

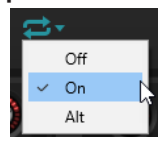

- Quand **Loop** est défini sur **On**, la plage de boucle est lue en continu. Quand la fin de la boucle est atteinte, le marqueur de lecture revient automatiquement au début de la boucle.
- Quand **Loop** est défini sur **Alt**, la direction du marqueur de lecture alterne d'avant en arrière à travers l'échantillon. Cela signifie que le sens de lecture change à chaque fois que le marqueur de debut ou de fin est atteint.
- Si Loop est défini sur Off, la lecture cesse à la fin de la boucle.

#### À NOTER

Si un marqueur de lecture se termine hors des limites de la boucle, sous l'effet des paramètres **Random**, **Spread** et **Offset**, la lecture continue jusqu'à la fin de l'échantillon avant de stopper.

#### **Speed**

Détermine la vitesse et la direction du marqueur de lecture dans l'échantillon.

- À 0 %, le marqueur de lecture ne bouge pas.
- À 100 %, le marqueur de lecture progresse dans l'échantillon à la vitesse et dans la direction d'origine.
- À 200 %, le marqueur de lecture progresse dans l'échantillon à une vitesse deux fois supérieure à celle d'origine.
- À -100 %, le marqueur de lecture progresse dans l'échantillon à la vitesse initiale, mais dans le sens opposé.
- À -200 %, le marqueur de lecture progresse dans l'échantillon à une vitesse deux fois supérieure à celle d'origine et dans le sens opposé.

#### **Speed Key Follow**

Ce paramètre détermine comment la vitesse de l'oscillateur est affectée par la note jouée. La touche centrale est fixée à C3.

Les valeurs supérieures à 0 augmentent la vitesse des notes situées au-dessus de la note centrale et ralentissent celles situées en dessous.

Par exemple, à 100 %, la lecture est deux fois plus rapide pour l'octave au-dessus de la note centrale et deux fois plus lente pour l'octave inférieure. À 200 %, la vitesse est quatre fois plus rapide pour l'octave au-dessus de la touche centrale et quatre fois plus lente pour l'octave inférieure.

Les valeurs négatives inversent cet ordre. Ainsi, la vitesse ralentit au-dessus de la note centrale et accélère en dessous de cette note.

#### **Random Direction**

Ajoute une valeur aléatoire négative ou positive au paramètre **Speed** afin de rendre aléatoire la vitesse et la direction de lecture quand vous jouez une note.

#### **Purity**

Permet d'affiner la pureté spectrale du son. À 0 %, vous entendez uniquement le son d'origine.

- Les valeurs positives augmentent les écarts de niveau entre les partiels et génèrent un son plus pur.
- Les valeurs négatives réduisent les écarts de niveau entre les partiels et génèrent un son bruyant, plus sale.

Il est possible de moduler **Purity** via la matrice de modulation.

Ce paramètre ajuste les décalages de fréquence de tous les partiels. L'effet de ce paramètre repose principalement sur l'existence ou non de ces décalages dans le signal. Si un son est strictement harmonique, c'est-à-dire, sans décalage de fréquence, le contrôle **Inharmonicity** est sans effet.

Les fréquences des partiels sont comparées aux séries d'harmoniques présentes à partir de deux octaves sous la hauteur jouée. Si un son n'est pas strictement harmonique, les fréquences de certains partiels sont décalées pour coïncider avec celles de la série harmonique supposée.

À 0 %, seules les fréquences harmoniques sont audibles. À +100 %, vous entendez uniquement le son d'origine. À +200 %, le décalage de fréquence est doublé. Les valeurs négatives inversent les décalages de fréquence en conséquence.

Il est possible de moduler **Inharmonicity** via la matrice de modulation.

#### **Low Cut**

Permet de régler l'atténuation des fréquences basses. Des valeurs élevées coupent plus de fréquences basses.

**Low Cut** ne fonctionne pas comme un filtre classique avec une valeur de coupure fixe. Au contraire, il prend en compte les fréquences réelles de l'échantillon. Par exemple, à 10 %, les fréquences basses qui occupent 10 % de l'énergie globale du spectre sont supprimées. Cela permet notamment de supprimer le ronronnement dans les basses, lequel peut devenir audible en cas d'augmentation de la hauteur. À des valeurs plus élevées, **Low Cut** génère des effets plus radicaux.

Il est possible de moduler **Low Cut** via la matrice de modulation.

#### **Number**

Détermine le nombre de marqueurs de lecture qui peuvent être joués simultanément. Vous pouvez également utiliser des valeurs décimales. Par exemple, avec une valeur de 2,5, vous pourrez entendre deux flux audio à plein niveau et un troisième à mi-niveau.

#### <span id="page-32-0"></span>**Position Spread**

Répartit les positions des marqueurs de lecture quand **Number** est défini sur une valeur supérieure à 1. De cette manière, chaque marqueur de lecture part d'une position différente.

#### **Detune**

Désaccorde les marqueurs de lecture.

#### **Pan Spread**

Répartit les signaux des marqueurs de lecture dans le champ panoramique.

#### **Paramètres de niveau**

Les paramètres à droite de l'affichage de forme d'onde permettent de configurer le niveau de lecture et le champ panoramique du canal.

#### **Root Key**

Détermine la hauteur d'origine d'un échantillon, c'est-à-dire, la tonalité à laquelle il est joué sans être transposé.

#### **Gain**

Permet de régler automatiquement le niveau des parties les moins sonores de l'échantillon. À noter que l'augmentation du gain peut engendrer une perte de dynamique de l'échantillon.

#### **Level**

Permet de régler le niveau général de l'oscillateur spectral. Quand vous augmentez le nombre de marqueurs de lecture, il peut s'avérer nécessaire de réduire le niveau. Lorsque vous lisez une fraction d'échantillon dont le niveau est très faible, ce paramètre vous permet de gagner en volume.

#### **Width**

Permet de réduire la largeur stéréo de l'oscillateur. À 0 %, la sortie de l'oscillateur est mono.

### **Section Pitch**

La section **Pitch** permet d'ajuster la hauteur. Les paramètres disponibles dépendent du type d'oscillateur sélectionné. Il est possible de définir la hauteur des grains dans l'oscillateur de grains. Si vous utilisez l'oscillateur spectral, indiquez la hauteur des formes d'onde et configurez le formant.

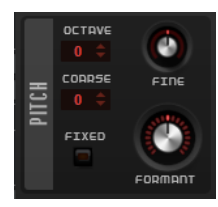

#### **Octave**

Permet de régler la hauteur par octaves.

#### **Coarse**

Permet de régler la hauteur par demi-tons.

#### **Fine**

Permet de régler la hauteur par centièmes.

#### <span id="page-33-0"></span>**Fixed**

Ce paramètre est disponible pour l'oscillateur de grains.

- Avec les grains de longue durée, l'activation de **Fixed** attribue une hauteur constante à toutes les touches.
- Avec des grains de courte durée, chaque touche joue un spectre différent.

#### **Formant**

- Pour l'oscillateur spectral, cela vous permet de transposer les formants du spectre.
- Pour l'oscillateur de grains, cela modifie la hauteur de l'échantillon d'origine. Les règles suivantes s'appliquent :

Quand les grains sont de courte durée et que la hauteur perçue dépend de la taille des grains, en modifiant la hauteur de l'échantillon, vous obtenez un effet identique à une modification du formant.

Quand les grains sont de durée plus longue et que la hauteur perçue est celle de l'échantillon d'origine, l'effet obtenu est un décalage de hauteur.

#### **Formant Key Follow**

Ce paramètre est disponible pour l'oscillateur spectral. Il permet de transposer les formants selon la hauteur de la note jouée.

À 100 %, les formants suivent la hauteur. À 0, les formants restent statiques. Pour simuler les caractéristiques de formant statique d'un instrument réel, configurez cette valeur sur 0 et augmentez-la lentement jusqu'à obtenir le formant souhaité quand vous jouez des notes de différentes gammes.

# **Section Filter**

La section **Filter** permet de régler la couleur tonale du son. Elle offre 24 différents types de filtres allant du passe-bas au passe-haut, en passant par le passe-bande et le coupe-bande. Non seulement l'effet de distorsion intégré à cette section vous laisse le choix entre une distorsion analogique à lampe et une distorsion à écrêtage, mais il vous permet également de réduire la résolution ou la fréquence d'échantillonnage.

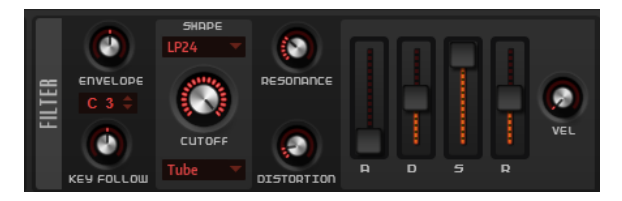

Vous pouvez utiliser l'enveloppe de filtre pour moduler les nombreuses destinations de modulation accessibles dans la matrice de modulation.

#### **Envelope Amount**

Contrôle la modulation de coupure en fonction de l'enveloppe du filtre.

#### **Cutoff Key Follow**

Contrôle la modulation de coupure en fonction du numéro de note. Augmentez cette valeur si vous souhaitez que la coupure augmente à mesure que vous montez sur le clavier. À 100 %, la coupure suit exactement la note jouée.

#### **Center Key**

Ce paramètre détermine la note MIDI utilisée comme position centrale pour la fonction **Key Follow**.

#### **Filter Shape (forme du filtre)**

- LP24, 18, 12 et 6 sont des filtres passe-bas à 24, 18, 12 et 6 dB/oct. Les fréquences supérieures à la coupure sont atténuées.
- BP12 et BP24 sont des filtres passe-bande à 12 et 24 dB/oct. Les fréquences inférieures et supérieures à la coupure sont atténuées.
- Les filtres HP6 + LP18 et HP6 + LP12 combinent un filtre passe-haut à 6 dB/oct et un filtre passe-bas, respectivement à 18 et 12 dB/oct (filtre passe-bande asymétrique). Les fréquences inférieures et supérieures à la coupure sont atténuées. L'atténuation est plus prononcée pour les fréquences supérieures à la coupure.
- Les filtres HP12 + LP6 et HP18 + LP6 combinent un filtre passe-haut à 12 et 18 dB/oct et un filtre passe-bas à 6 dB/oct (filtre passe-bande asymétrique). Les fréquences inférieures et supérieures à la coupure sont atténuées. L'atténuation est plus prononcée pour les fréquences inférieures à la coupure.
- HP24, 18, 12 et 6 sont des filtres passe-haut à 24, 18, 12 et 6 dB/oct. Les fréquences inférieures à la coupure sont atténuées.
- BR12 et BR24 sont des filtres à réjection à 12 et 24 dB/oct. Les fréquences proches de la coupure sont atténuées.
- Les filtres BR12 + LP6 et BR12 + LP12 combinent un filtre à réjection à 12 dB/oct et un filtre passe-bas à 6 et 12 dB/oct, respectivement. Les fréquences proches de la coupure et supérieures sont atténuées.
- Le filtre BP12 + BR12 combine un filtre passe-bande à 12 dB/oct et un filtre à réjection à 12 dB/oct. Les fréquences proches, inférieures et supérieures à la coupure sont atténuées.
- Les filtres HP6 + BR12 et HP12 + BR12 combinent un filtre passe-haut à 6 et 12 dB/oct et un filtre à réjection à 12 dB/oct. Les fréquences inférieures et autour de la coupure sont atténuées.
- AP est un filtre passe-tout à 18 dB/oct. Les fréquences proches de la coupure sont atténuées.
- Le filtre AP + LP6 combine un filtre passe-tout à 18 dB/oct et un filtre passe-bas à 6 dB/oct. Les fréquences proches de la coupure et supérieures sont atténuées.
- Le filtre HP6 + AP combine un filtre passe-haut à 6 dB/oct et un filtre passe-tout à 18 dB/oct. Les fréquences autour de la coupure et inférieures sont atténuées.

#### **Cutoff**

Contrôle la fréquence de coupure du filtre.

#### **Distortion Type**

- **Off** désactive la section filtre.
- **Tube Drive** ajoute une distorsion chaleureuse, comparable à celle d'un ampli à lampe. Vous pouvez doser le niveau de distorsion à lampe en réglant le paramètre **Distortion**.
- **Hard Clip** : distorsion claire, comparable à celle d'un ampli à transistor. Vous pouvez régler le niveau de distorsion Hard Clip avec le paramètre **Distortion**.
- **Bit Red** (réduction de la résolution) : distorsion numérique obtenue à partir d'un bruit de quantification. Vous pouvez régler le niveau de réduction de la résolution avec le paramètre **Distortion**.
- Rate Red : distorsion numérique obtenue à partir d'un repliement au son. Vous pouvez régler le niveau de réduction de la fréquence d'échantillonnage avec le paramètre **Distortion**.

<span id="page-35-0"></span>● **Rate Red KF** ajoute une distorsion numérique obtenue à partir d'un repliement au son. Le paramètre **Key Follow** est utilisé. Le niveau de réduction change en fonction des touches jouées, de sorte que la fréquence d'échantillonnage augmente à mesure que vous montez sur le clavier.

#### **Resonance**

Accentue les fréquences proches de la coupure. Lorsque la valeur de ce paramètre est élevée, le filtre devient auto-oscillant et produit un son proche de la sonnerie.

#### **Distortion Level**

Applique une distorsion au signal. L'effet obtenu dépend du type de distorsion sélectionné. Avec des valeurs élevées, vous obtiendrez un effet de distorsion très prononcé.

#### **Faders de l'enveloppe et commande de vélocité**

Les faders de l'enveloppe vous permettent de définir les durées de l'attaque, du decay, du sustain et du release de l'enveloppe du filtre.

Le contrôle **Velocity** détermine la relation entre la vélocité et l'intensité de l'enveloppe. Si le contrôle est défini sur 0, l'enveloppe est intégralement appliquée. Les valeurs supérieures réduisent l'intensité des vélocités plus faibles.

# **Section Amplifier**

Dans la section **Amplifier**, vous pouvez régler les paramètres **Level** et **Pan** ainsi que l'enveloppe de l'amplificateur. Vous pouvez utiliser l'enveloppe d'amplificateur pour moduler les nombreuses destinations de modulation accessibles dans la matrice de modulation.

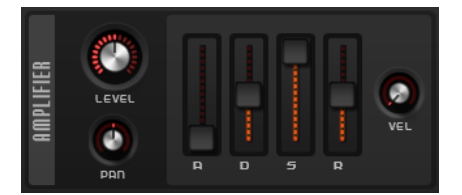

#### **Level**

Permet de régler le niveau du son.

Normalement, les 12dB de marge interne vous permettent de jouer en polyphonie sans avoir besoin de régler le niveau. Néanmoins, quand vous paramétrez une distorsion de filtre élevée, il peut s'avérer nécessaire de réduire le niveau.

#### **Pan**

Détermine la position du son dans le panoramique stéréo.

#### **Faders de l'enveloppe**

Les faders de l'enveloppe permettent de définir les paramètres attaque, decay, sustain et release de l'enveloppe d'amplification.

#### **Contrôle Velocity**

Le contrôle **Velocity** détermine la relation entre la vélocité et le niveau de sortie. Quand cette commande est configurée sur 0, le son est toujours joué à son amplitude maximale. L'augmentation des valeurs réduit le niveau des vélocités faibles.

# <span id="page-36-0"></span>**Step Modulator**

Padshop est doté d'un modulateur pas à pas polyphonique qui vous permet de créer des séquences de contrôle rythmiques.

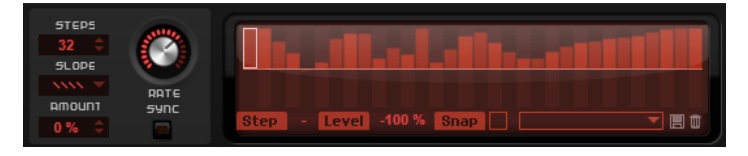

Le modulateur par pas peut être assigné librement dans la matrice de modulation.

#### **Steps**

Ce paramètre détermine le nombre de pas d'une séquence. Le nombre maximum de pas qu'il est possible de créer est 32.

#### **Slope**

Ce paramètre détermine si le modulateur par pas passe sans transition d'un pas à l'autre ou crée des rampes entre les pas.

- **No Slope** produit des pas abrupts.
- **Slope on Rising Edges** crée des rampes sur les bords montants uniquement.
- **Slope on Falling Edges** crée des rampes sur les bords descendants uniquement.
- **Slope on All Edges** crée des rampes sur tous les bords.

#### **Amount**

Si **Slope** est défini sur **Slope on Rising Edges**, **Slope on Falling Edges** ou **Slope on All Edges**, ce paramètre détermine la durée de la rampe entre deux pas. Plus la valeur est élevée, plus la transition entre les pas est douce.

#### **Rate**

Si **Sync** est désactivé, ce paramètre contrôle la vitesse à laquelle la séquence est répétée.

#### **Sync Mode**

Quand **Sync** est activé, les pas sont synchronisés sur le tempo de l'application hôte.

- **Beat** synchronise le redémarrage du Step Modulator sur les fonctions de transport de l'application hôte et le cale sur les temps du projet.
- **First** redémarre le Step Modulator quand une note de valeur définie est déclenchée et qu'aucune autre note n'est maintenue.
- **Each** redémarre le Step Modulator à chaque fois qu'une note de la valeur définie est déclenchée.

#### **Step**

Permet de sélectionner un pas spécifique.

#### **Level**

Ce paramètre indique le niveau du pas sélectionné.

#### **Snap**

Lorsque la fonction **Snap** est activée, il est uniquement possible de régler le niveau des pas par crans de 1/12ème.

## <span id="page-37-0"></span>**Édition des pas**

Vous pouvez régler les pas séparément, mais également recourir aux touches mortes pour insérer ou modifier plusieurs pas en même temps.

- Pour régler le niveau d'un pas, cliquez à la position désirée dans l'éditeur graphique.
- Pour modifier la valeur d'un pas, faites-le glisser vers le haut ou le bas ou saisissez une nouvelle valeur dans le champ **Level**.
- Pour réinitialiser le niveau d'un pas à 0 %, maintenez la touche enfoncée et cliquez sur le pas concerné.
- Pour réinitialiser tous les pas, maintenez les touches enfoncées et cliquez sur l'éditeur graphique.
- Pour ajuster tous les pas en même temps, appuyez sur et cliquez, puis faites glisser un pas.
- Pour dessiner une rampe de pas, maintenez la touche enfoncée et tracez une ligne.
- Pour dessiner des rampes symétriques au début et à la fin de la séquence, maintenez enfoncées les touches - et tracez une ligne.
- Pour augmenter ou réduire progressivement la valeur du pas sélectionné, utilisez les touches et .

Par défaut, la valeur varie par crans de 1 %. Maintenez la touche enfoncée pour la modifier par crans de 0,1 %.

Quand l'éditeur graphique est ciblé par le clavier, vous pouvez utiliser les touches fléchées gauche et droite pour sélectionner le pas précédent ou suivant.

# **Matrice de modulation**

Cette matrice vous permet d'assigner librement 16 signaux de modulation. Vous pouvez ainsi créer des modulations, par exemple des assignations de modulations Note Expression, contrôlables directement depuis Cubase, par exemple.

Assigner des modulations consiste à relier des sources de modulation, comme les LFO et les enveloppes, à des destinations de modulation, comme la hauteur, la fréquence de coupure, l'amplitude, etc. Par exemple, en assignant le Step Modulator dans la matrice de modulation et en le routant sur la position des grains, vous pouvez faire sorte que le spectre de chaque pas soit différent.

Les 16 modulations sont réparties sur quatre onglets. Chaque onglet comporte quatre modulations.

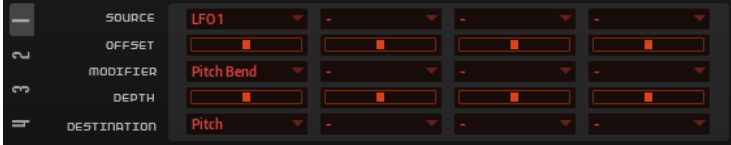

### **Créer des modulations**

Les modulations permettent de contrôler un paramètre, la destination de modulation, par un autre paramètre, la source de modulation.

PROCÉDER AINSI

**1.** Sur la page **Synth** ouvrez la section **Matrix** et sélectionnez l'onglet **1**. Cet onglet contient les quatre premières modulations.

- <span id="page-38-0"></span>**2.** Pour la première modulation, sélectionnez une source de modulation et une destination de modulation, par exemple, **LFO1** comme source et **Pitch** comme destination.
- **3.** Utilisez le fader **Modulation Depth** pour ajuster l'intensité de modulation.
- **4.** Facultatif : cliquez dans le champ **Modifier** et sélectionnez un modificateur.

Un modificateur permet de jauger la sortie d'une source de modulation. Par exemple, sélectionnez **Pitch Bend** comme modificateur.

### **Combiner la source et la destination de modulation par glisser-déposer**

Il est possible d'assigner les sources de modulation les plus importantes aux destinations de modulation les plus courantes par glisser-déposer.

Une icône de glisser-déposer indique les paramètres qui peuvent être utilisés comme sources de modulation.

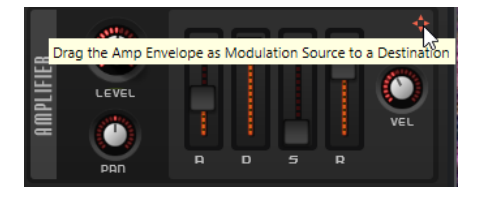

Vous pouvez faire glisser l'enveloppe du filtre, d'amplification, les LFO, l'enveloppe assignable Env3 et les molettes de contrôle du clavier.

Pour créer une assignation de modulation, faites glisser l'icône de glisser-déposer sur le paramètre que vous souhaitez moduler.

Si un paramètre peut être utilisé comme destination de modulation, la couleur verte apparaît quand vous le survolez avec la source de modulation.

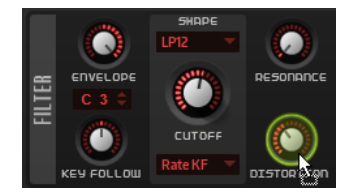

Si vous relâchez la source de modulation, la modulation est créée et la matrice de modulation s'actualise en conséquence.

#### À NOTER

Quand les 16 lignes de modulation de la matrice sont occupées, vous ne pouvez plus créer d'assignations. Il n'est donc alors plus possible d'assigner des modulations par glisser-déposer.

### **Paramètres de la matrice de modulation**

La matrice de modulation permet de configurer la source, la destination, le modificateur de la modulation et l'intensité de la modulation.

#### **Sources de modulation**

#### **LFO 1/2**

Les LFO 1 et 2 génèrent des signaux de modulation cycliques.

Ces LFO sont monophoniques, c'est-à-dire qu'un signal unique est utilisé pour toutes les notes.

#### **LFO 3/4**

Les LFO 3 et 4 génèrent des signaux de modulation cycliques.

Ces LFO sont polyphoniques, c'est-à-dire qu'un signal de LFO est créé pour chaque nouvelle note.

#### **Amp Envelope**

Il s'agit de l'enveloppe d'amplification. Cette source de modulation est unipolaire. La courbe de l'enveloppe détermine le signal de modulation.

#### **Filter Envelope**

Il s'agit de l'enveloppe du filtre. La courbe de l'enveloppe détermine le signal de modulation.

#### **Env 3**

Il s'agit d'une enveloppe librement assignable. Cette source de modulation est bipolaire. Elle se prête bien aux modulations de la hauteur ou du panoramique, par exemple.

#### **Step Modulator**

Il s'agit du modulateur par pas de la zone. Cette source de modulation est bipolaire. Elle génère des signaux de modulation cycliques et rythmiques par paliers.

#### **Key Follow**

Ce paramètre génère une modulation déterminée en fonction des numéros de notes MIDI. Pour la note MIDI la plus basse (C-2), la valeur est -1, et pour la plus haute (G8), la valeur est +1.

#### **Velocity**

La vélocité note-on est utilisée en tant que signal de modulation. Cette source de modulation est unipolaire.

#### **Pitchbend**

La position de la molette Pitchbend peut être utilisée comme signal de modulation. Cette source de modulation est bipolaire.

#### **Modulation Wheel**

La position de la molette de modulation peut être utilisée comme signal de modulation. Cette source de modulation est unipolaire.

#### **Aftertouch**

L'Aftertouch peut être utilisé comme signal de modulation. Cette source de modulation est unipolaire. Certains claviers MIDI ne peuvent pas envoyer de messages d'Aftertouch. Néanmoins, la plupart des séquenceurs logiciels sont capables de les générer.

#### **Arpeggiator**

Ce sous-menu permet d'utiliser les lignes de contrôleur de l'arpégiateur comme sources de modulation.

#### **Note Expression**

Ce sous-menu contient les huit paramètres Note Expression qui peuvent être utilisés comme signaux de modulation.

#### **Noise**

Génère un signal de modulation aléatoire. Cette source de modulation est bipolaire.

#### **Bus 1 à 16**

Les modulations qui sont transmises sur l'un des seize bus peuvent être réutilisées comme sources. Ainsi, vous pouvez combiner plusieurs modulations pour créer des signaux plus complexes.

#### **Offset**

Permet de définir un décalage supplémentaire sur la sortie de la source de modulation.

#### **Modificateurs de modulation**

Toutes les sources de modulation peuvent également être utilisées comme modificateurs. Un modificateur permet de jauger la sortie d'une source de modulation. Par exemple, on utilise souvent la molette de modulation comme modificateur d'un LFO assigné en source. Le fait d'actionner la molette permet de contrôler l'intensité de la modulation générée par le LFO.

#### **Modulation Depth**

Détermine l'intensité de la modulation.

#### **Destinations de modulation**

#### **Pitch**

Ce paramètre module la hauteur. Vous pouvez par exemple assigner l'un des LFO pour créer un effet vibrato. Quand le paramètre **Pitch** est sélectionné, l'intensité de la modulation se règle en demi-tons (-60 à +60).

#### **Cutoff**

Ce paramètre module la fréquence de coupure du filtre.

Pour créer des motifs rythmiques dans le timbre spectral, vous pouvez par exemple assigner le **Step Modulator**.

#### **Resonance**

Ce paramètre module la résonance du filtre. Resonance modifie le caractère du filtre.

Vous pouvez par exemple assigner le paramètre **Velocity** à la destination **Resonance**  pour que le filtre soit accentué quand vous appuyez plus fort sur une touche.

#### **Distortion**

Ce paramètre module la distorsion du filtre.

#### **Level**

Cette modulation s'ajoute au niveau défini. Elle permet de créer des décalages de niveau avec la molette de modulation, par exemple.

#### **Volume 1**

Module du gain. Cette modulation multiplie le niveau sonore.

#### **Volume 2**

Semblable à la modulation **Volume 1**. Le **Volume 1** est multiplié par le **Volume 2**. Ceci vous permet de créer des modulations plus complexes.

#### **Pan**

Module la position du son dans le champ panoramique.

#### **Grain Position**

Module la position de lecture. La modulation n'est pas continue, mais actualisée au démarrage de chaque grain.

#### **Grain Speed**

Module le paramètre **Speed**.

#### **Grain Duration**

Module la durée des grains, c'est-à-dire la fréquence à laquelle les grains se répètent. La plage de modulation maximale avec une amplitude (Depth) de 100 % est comprise entre -5 et +5 octaves.

#### **Grain Length**

Module la durée des grains.

#### **Grain Pitch**

Module la hauteur des grains. La modulation n'est pas continue, mais actualisée au démarrage des nouveaux grains. Pour que cette modulation soit continue, sélectionnez la destination **Pitch** plutôt que **Grain Pitch** et veillez à ce que l'option **Follow Zone Pitch** soit activée dans l'oscillateur de grains.

#### **Grain Formant**

Module la hauteur tonale (Pitch) de l'échantillon source, quelle que soit la durée du grain. Un décalage de formant peut survenir avec les durées courtes.

#### **Grain Level**

Module le niveau des grains. La modulation n'est pas continue, mais actualisée au démarrage de chaque grain. Pour une modulation continue du niveau, sélectionnez plutôt les destinations **Volume 1**, **Volume 2** ou **Level**.

#### **LFO 3/4 Frequency**

Module la vitesse du LFO correspondant.

#### **LFO 3/4 Shape**

Module la forme d'onde du LFO correspondant.

#### **Step Mod Frequency**

Module la vitesse du modulateur par pas. Vous pouvez par exemple assigner un LFO afin d'augmenter ou réduire la vitesse de façon cyclique.

#### **Step Mod Slope**

Module la forme des bords du modulateur par pas quand le paramètre **Slope** est activé. Vous pouvez assigner la molette de modulation pour concilier bords abrupts et bords réguliers, par exemple.

#### **Amp Attack**

Module le temps d'attaque de l'enveloppe d'amplitude. Cette destination de modulation ne peut pas être modulée en continu. Elle est uniquement mise à jour au démarrage du segment.

#### **Amp Decay**

Module le temps de decay de l'enveloppe d'amplitude. Cette destination de modulation ne peut pas être modulée en continu. Elle est uniquement mise à jour au démarrage du segment.

#### **Amp Sustain**

Module le niveau de sustain de l'enveloppe d'amplitude. Cette destination de modulation ne peut pas être modulée en continu. Le niveau s'actualise uniquement au démarrage du segment.

#### **Amp Release**

Module le temps de relâchement de l'enveloppe d'amplitude. Cette destination de modulation ne peut pas être modulée en continu. Elle est uniquement mise à jour au démarrage du segment.

#### **Filter Attack**

Module le temps d'attaque de l'enveloppe du filtre. Cette destination de modulation ne peut pas être modulée en continu. Elle est uniquement mise à jour au démarrage du segment.

#### **Filter Decay**

Module le temps de decay de l'enveloppe du filtre. Cette destination de modulation ne peut pas être modulée en continu. Elle est uniquement mise à jour au démarrage du segment.

#### **Filter Sustain**

Module le niveau de sustain de l'enveloppe du filtre. Cette destination de modulation ne peut pas être modulée en continu. Le niveau s'actualise uniquement au démarrage du segment.

#### **Filter Release**

Module le temps de relâchement de l'enveloppe du filtre. Cette destination de modulation ne peut pas être modulée en continu. Elle est uniquement mise à jour au démarrage du segment.

#### **Env 3 L0**

Module le paramètre **L0** de l'enveloppe utilisateur 3, c'est-à-dire le niveau du premier nœud de l'enveloppe. Cette destination de modulation ne peut pas être modulée en continu. Le niveau s'actualise uniquement au démarrage du segment.

#### **Env 3 Attack**

Module le temps d'attaque de l'enveloppe utilisateur 3. Cette destination de modulation ne peut pas être modulée en continu. Elle est uniquement mise à jour au démarrage du segment.

#### **Env 3 L1**

Module le paramètre **L1** de l'enveloppe utilisateur 3, c'est-à-dire le niveau du deuxième nœud de l'enveloppe. Cette destination de modulation ne peut pas être modulée en continu. Le niveau s'actualise uniquement au démarrage du segment.

#### **Env 3 Decay**

Module le temps de déclin de l'enveloppe utilisateur 3. Cette destination de modulation ne peut pas être modulée en continu. Elle est uniquement mise à jour au démarrage du segment.

#### **Env 3 Sustain**

Module le niveau de maintien de l'enveloppe utilisateur 3. Cette destination de modulation ne peut pas être modulée en continu. Le niveau s'actualise uniquement au démarrage du segment.

#### **Env 3 Release**

Module le temps de relâchement de l'enveloppe utilisateur 3. Cette destination de modulation ne peut pas être modulée en continu. Elle est uniquement mise à jour au démarrage du segment.

#### <span id="page-43-0"></span>**Env 3 L4**

Module le paramètre **L4** de l'enveloppe utilisateur 3, c'est-à-dire le niveau final de l'enveloppe. Cette destination de modulation ne peut pas être modulée en continu. Le niveau s'actualise uniquement au démarrage du segment.

#### **Bus 1-16**

Vous pouvez transmettre n'importe quelle modulation à l'un des seize bus, par exemple pour créer des signaux de modulation plus complexes. Comme destination, sélectionnez le bus sur lequel vous souhaitez transmettre le signal. Pour utiliser la modulation qui a été routée vers un bus, assignez le bus correspondant en tant que source de modulation.

#### **Spectral**

Ce sous-menu permet d'utiliser les paramètres de l'oscillateur spectral comme destinations de modulation.

### **Section LFO**

Padshop est muni de deux LFO monophoniques et de deux LFO polyphoniques. Dans ce contexte, le terme monophonique signifie que les LFO sont calculés une seule fois et transmis sur plusieurs voix à la fois. Polyphonique signifie que les LFO sont calculés par voix.

Les LFO des onglets **1** et **2** sont monophoniques et les LFO des onglets **3** et **4** sont polyphoniques.

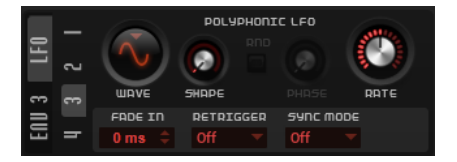

#### **Waveform et Shape des LFO**

- **Sine** : génère une modulation douce, idéale pour le vibrato ou le trémolo. Le paramètre **Shape** confère davantage d'harmoniques à la forme d'onde.
- **Triangle** est identique à **Sine**. Le paramètre **Shape** transforme continuellement la forme d'onde triangulaire en trapèze.
- **Saw** : génère un cycle de rampe. Le paramètre **Shape** transforme continuellement la forme d'onde de rampe descendante à montante, en passant par triangle.
- **Square** applique une modulation par paliers dans laquelle la modulation passe directement d'une valeur à une autre. Le paramètre **Shape** modifie continuellement le rapport entre le haut et le bas de la forme d'onde. Quand le paramètre **Shape** est réglé sur 50 %, une onde carrée est générée.
- **S & H 1** : produit une modulation aléatoire par paliers dans laquelle chaque palier est différent. Le paramètre **Shape** insère des effets de rampe entre les paliers. Quand il est tourné entièrement vers la droite, la forme **S & H** devient un signal aléatoire progressif (sans paliers).
- **S & H 2** : forme identique à **S & H 1**. Les paliers alternent entre valeurs hautes et basses de façon aléatoire. Le paramètre **Shape** insère des effets de rampe entre les paliers. Quand il est tourné entièrement vers la droite, la forme **S & H** devient un signal aléatoire progressif (sans paliers).

#### **Rate**

Détermine la fréquence de modulation du LFO, c'est-à-dire sa vitesse.

Quand **Sync Mode** est activé, la vitesse est indiquée en fractions de temps.

Quand **Sync Mode** est désactivé, la fréquence est définie en Hertz.

#### <span id="page-44-0"></span>**Retrigger**

Détermine si le LFO doit redémarrer avec la phase quand une nouvelle note est déclenchée. Ce paramètre est disponible si le mode de synchronisation est configuré sur **Off** ou sur **Tempo**.

Les paramètres fonctionnent de la manière suivante avec les LFO monophoniques :

- **Off** : le LFO ne redémarre pas.
- **First** : le LFO redémarre quand une note est déclenchée et qu'aucune autre note n'est maintenue.
- **Each** : le LFO redémarre chaque fois qu'une note est déclenchée.

Les paramètres fonctionnent de la manière suivante avec les LFO polyphoniques :

- **Off** : le LFO ne redémarre pas.
- On : le LFO redémarre chaque fois qu'une note est déclenchée. Les LFO polyphoniques peuvent ainsi moduler chaque voix séparément.

#### **Sync Mode**

Détermine l'unité de valeur de la vitesse du LFO.

- **Off** : la vitesse du LFO est définie en Hz.
- **Tempo** : la vitesse du LFO est définie en valeurs de notes. La vitesse dépend alors du tempo défini dans le séquenceur hôte.
- **Beat** : la vitesse du LFO est définie en valeurs de notes. La vitesse dépend alors du tempo défini dans le séquenceur hôte. De plus, la phase de départ est calculée en fonction de la position actuelle.

Sélectionnez cette option pour synchroniser le redémarrage du LFO sur le transport de l'application hôte et le caler sur les temps du projet.

#### **Phase**

Ce paramètre détermine la phase initiale de la forme d'onde lorsque le LFO est redéclenché.

#### **Rnd (phase aléatoire)**

Quand ce bouton est activé, chaque note débute avec une phase de démarrage aléatoire.

À NOTER

**Phase** ne peut pas être utilisé si **Rnd** est activé.

#### **Fade In**

Détermine la durée du fondu d'entrée du LFO polyphonique.

### **Section Envelope 3**

La section **Env 3** offre une enveloppe supplémentaire qu'il est possible de router librement dans la matrice de modulation. Cette enveloppe est bipolaire, c'est pourquoi elle est particulièrement adaptée pour moduler les destinations telles que le panoramique ou la hauteur, par exemple.

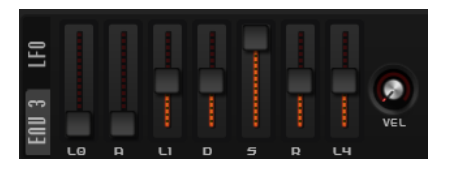

<span id="page-45-0"></span>Voici les paramètres disponibles :

- LO niveau de départ.
- **A** durée d'attaque.
- **L1** niveau d'attaque.
- **D** définit le decay (déclin).
- **S** niveau de sustain (maintien).
- **R** durée de relâchement.
- **L4** niveau de fin.
- **Velocity** détermine à quel point la vélocité affecte l'intensité de l'enveloppe. Si ce paramètre est défini sur 0, l'enveloppe est entièrement appliquée. Les valeurs supérieures réduisent l'intensité des vélocités plus faibles.

# **Page Arp**

La page **Arp** contient l'arpégiateur et le lecteur de phrases de Padshop.

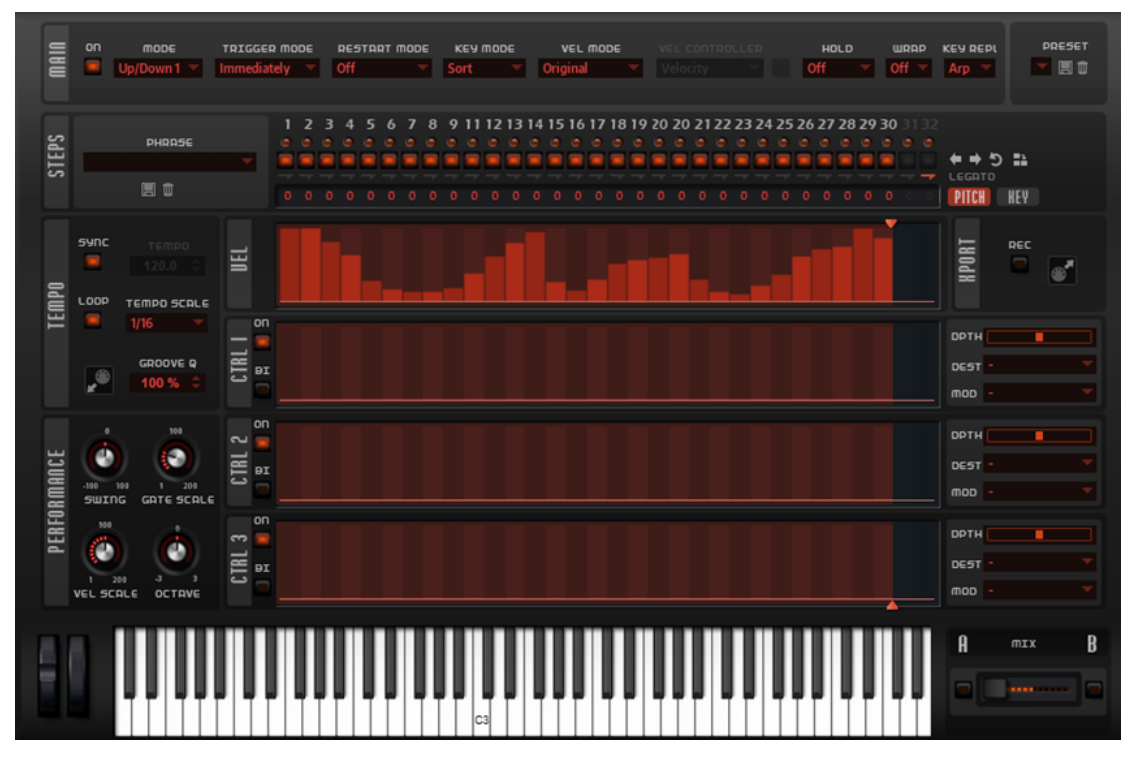

● Pour afficher la page **Arp** d'une couche, activez le bouton **Show Arp Page** correspondant.

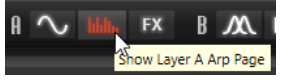

# **Section Main**

La section **Main** vous permet d'effectuer les configurations globales de l'arpégiateur.

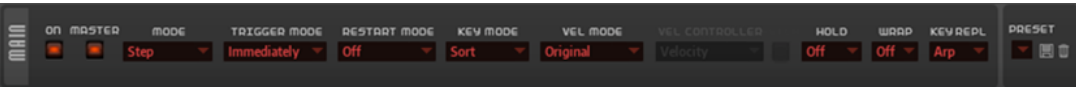

#### **Arpeggiator On/Off**

Permet d'activer/désactiver l'arpégiateur.

#### **Master**

Si ce bouton est activé, l'arpégiateur de la couche sélectionnée devient l'arpégiateur maître et est utilisé pour la seconde couche.

#### À NOTER

- Les configurations effectuées pour l'arpégiateur esclave ne sont pas supprimées. Elles deviennent à nouveau disponibles quand vous désactivez le mode **Master**.
- Les assignations de modulation des lignes de contrôleur 1 à 3 restent actives, même en mode esclave. Ainsi, vous pouvez définir l'influence de l'arpégiateur maître sur la couche esclave.

#### **Mode**

Ce paramètre détermine le mode de lecture des notes.

- Quand Step est sélectionné, la dernière note reçue déclenche une séquence monophonique.
- Quand **Chord** est sélectionné, les notes sont déclenchées en tant qu'accords.
- Quand **Up** est sélectionné, les notes sont lues en arpège montant.
- Quand **Down** est sélectionné, les notes sont lues en arpège descendant.
- Quand **Up/Down 1** est sélectionné, les notes sont d'abord lues en arpège montant, puis en arpège descendant.
- Quand Up/Down 2 est sélectionné, les notes sont d'abord lues en arpège montant, puis en arpège descendant. L'effet de ce mode dépend du **Key Mode** défini.

Quand le **Key Mode** est configuré sur **Sort**, la note la plus haute et la note la plus basse sont répétées.

Quand le **Key Mode** est configuré sur **As Played**, la première note et la dernière sont répétées.

- Quand **Down/Up 1** est sélectionné, les notes sont d'abord lues en arpège descendant, puis en arpège montant.
- Quand **Down/Up 2** est sélectionné, les notes sont d'abord lues en arpège descendant, puis en arpège montant. L'effet de ce mode dépend du **Key Mode**  défini.

Quand le **Key Mode** est configuré sur **Sort**, la note la plus haute et la note la plus basse sont répétées.

Quand le **Key Mode** est configuré sur **As Played**, la première note et la dernière sont répétées.

● Quand **Random** est sélectionné, les notes sont lues en arpège dans un ordre aléatoire.

#### **Mode de déclenchement (Trigger Mode)**

Détermine le moment auquel l'arpégiateur analyse les nouvelles notes jouées sur le clavier.

Quand *Immediately* est sélectionné, l'arpégiateur analyse en permanence les nouvelles notes jouées. La phrase change immédiatement en fonction de votre jeu.

- Si **Next Beat** est sélectionné, l'arpégiateur analyse les nouvelles notes à chaque temps. Dans ce cas, la phrase change à chaque nouveau temps quand vous jouez de nouvelles notes.
- Si **Next Measure** est sélectionné, l'arpégiateur analyse les nouvelles notes au début de chaque mesure. Dans ce cas, la phrase change à chaque nouvelle mesure quand vous jouez de nouvelles notes.

#### **Restart Mode**

- Quand Off est sélectionné, la phrase est lue en continu et ne redémarre pas en cas de changement d'accord ou de note.
- En mode **New Chord**, la phrase redémarre à chaque nouvel accord.

#### À NOTER

Elle ne redémarre pas avec les notes jouées legato.

- En mode **New Note**, la phrase redémarre à chaque fois que vous jouez une nouvelle note.
- Le mode **Sync to Host** aligne la phrase sur les temps et mesures de l'application hôte à chaque fois que vous lancez le transport.

#### **Key Mode**

Détermine dans quelle mesure l'ordre des notes jouées influence la lecture de la phrase.

- En mode **Sort**, les notes sont jouées dans l'ordre de la phrase sélectionnée, quel que soit l'ordre chronologique.
- En mode As Played, les notes sont jouées dans l'ordre dans lequel vous les jouez sur le clavier.
- Quand l'option **Direct** est sélectionnée, la phrase crée des événements de contrôleur plutôt que des notes. Vous entendez les notes que vous jouez et en plus les événements de contrôleur de la phrase (Pitchbend, volume, panoramique, etc.).

#### À NOTER

L'option **Direct** n'a d'effet que si vous avez configuré et activé une ligne de contrôleur dans l'arpégiateur et que vous lui avez assigné une destination de modulation.

#### **Vel Mode**

- Quand vous sélectionnez **Original**, les notes de la phrase sont jouées à la vélocité enregistrée dans la phrase.
- En mode **Vel Controller**, vous pouvez choisir un contrôleur de vélocité pour générer ou moduler la vélocité des notes.
- En mode **Original + Vel Controller**, la vélocité de la phrase correspond à une combinaison de la vélocité enregistrée dans la phrase et de la vélocité issue du contrôleur de vélocité.

#### **Vel Controller**

Quand le menu local **Vel Mode** est configuré sur **Vel Controller** ou sur **Original + Vel Controller**, le menu local **Vel Controller** devient disponible. Il vous permet de générer ou de moduler les vélocités des notes à partir des valeurs de contrôleur entrantes.

- <span id="page-48-0"></span>● Quand l'option **Velocity** est sélectionnée, les notes déclenchées utilisent la vélocité de la note jouée.
- Quand l'option **Aftertouch** est sélectionnée, les notes déclenchées utilisent la vélocité du contrôleur Aftertouch.
- Quand l'option **Poly Pressure** est sélectionnée, les notes déclenchées utilisent la vélocité du contrôleur Poly Pressure. Vous pouvez ainsi utiliser les touches pour contrôler la vélocité.
- Sélectionnez **MIDI Controller** pour ouvrir le sous-menu des contrôleurs MIDI. La valeur de ce contrôleur MIDI détermine alors la vélocité des notes déclenchées.

#### **Hold**

Ce paramètre permet d'empêcher que la phrase s'arrête ou change quand les touches sont relâchées.

- Quand **Off** est sélectionné, la phrase change dès que vous relâchez la touche. La phrase s'arrête dès que vous relâchez toutes les touches.
- Quand **On** est sélectionné, la phrase est lue jusqu'à la fin, même une fois que vous avez relâché les touches. Quand l'option **Loop** est activée, la phrase se répète en continu.
- Quand **Gated** est sélectionné, la lecture de la phrase démarre dès que vous appuyez sur la première touche. La lecture continue silencieusement en arrièreplan, même lorsque les touches sont relâchées. Elle reprend là où elle en est rendue quand vous appuyez à nouveau sur une touche. Ce faisant, la lecture de la phrase est interrompue à la manière d'un gate.

#### **Wrap**

Pour tous les modes à l'exception de **Step** et **Chord**, ce paramètre vous permet de redémarrer l'arpège après un nombre défini de pas.

#### À NOTER

Les pas désactivés sont pris en compte.

Dans les modes **Step** et **Chord**, ce paramètre affecte uniquement le paramètre **Octaves**.

Quand le paramètre **Octaves** est activé, l'arpège parcourt les octaves et redémarre à l'octave initiale après le nombre défini de pas.

# **Section Steps**

La section **Steps** vous permet de configurer la phrase. Vous pouvez charger l'une des phrases incluse ou créer votre propre phrase à partir de zéro. Chaque pas de la phrase peut être édité séparément.

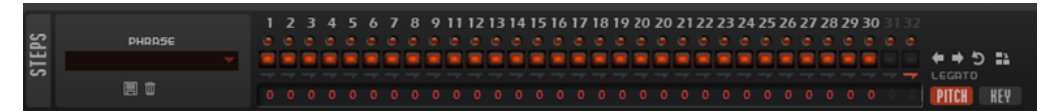

#### **Phrase**

Permet de choisir une phrase.

#### **Diodes des pas**

Les diodes des pas s'allument quand les pas correspondants sont joués.

#### <span id="page-49-0"></span>**Boutons d'activation/désactivation des pas**

Permettent d'activer/désactiver les pas.

#### **Boutons Legato**

Les boutons **Legato** situés sous les boutons des pas permettent de créer un legato entre deux pas.

● Pour créer un legato, cliquez sur le bouton **Legato** situé sous le premier pas, de manière à afficher une petite flèche.

#### **Affichage des hauteurs (Pitch)**

Permet d'afficher les champs de valeur **Transpose** sous les pas et de saisir une valeur de transposition pour chaque pas.

#### **Affichage des touches (Key)**

Permet d'afficher les champs de valeur **Key Select** sous les pas et de définir la touche de l'ensemble de notes qui activera chaque pas.

#### **Key Select**

L'arpégiateur analyse le clavier et enregistre les touches jouées dans une mémoire de notes. Selon la configuration du paramètre **Key Mode**, les notes de cette mémoire sont classées soit par hauteur, soit selon l'ordre dans lequel vous les avez jouées. Le paramètre **Key Select** vous permet de jouer une note donnée de la mémoire de notes. Vous pouvez configurer le **Key Select**  indépendamment pour chaque pas et ainsi créer des phrases très complexes.

#### À NOTER

**Key Select** n'est pas disponible si **Arp Mode** est défini sur **Step** ou **Chord**.

- Pour accéder aux valeurs du paramètre **Key Select** pour les pas, cliquez sur **Show Transpose or Key Select** à gauche de l'éditeur. Une icône de clavier s'affiche.
- Pour alterner entre les valeurs **Key Select** disponibles pour un pas, cliquez sur la valeur et déplacez la souris vers le haut/bas ou utilisez la molette.

Voici les options disponibles :

- L'option P (Phrase) permet de jouer la note de la phrase utilisateur selon le mode sélectionné : **Up**, **Down**, **Up/Down 1**, etc.
- Les valeurs **1 8** permettent de jouer les touches correspondantes de la liste de notes. La note jouée dépend de la configuration du paramètre **Key Mode**. Par exemple, quand le **Key Mode** est configuré sur **Sort**, la valeur **1** correspond à la note la plus basse.
- L'option L (Last) permet de toujours jouer la dernière note de la mémoire de notes. Selon la configuration du **Key Mode**, la note jouée est soit la plus élevée, soit la plus basse de la mémoire de notes.
- L'option **A** (All) permet de jouer en accord toutes les notes de la mémoire de notes.

# **Section Velocity**

Cette section vous permet de configurer les pas de l'arpège et de définir leurs vélocités.

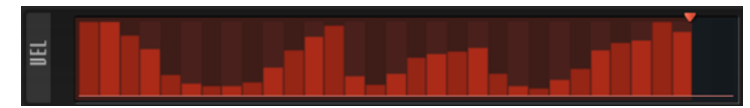

Une phrase peut contenir jusqu'à 32 pas. Seuls les pas activés sont joués.

● Pour activer un pas, activez son bouton **On/Off** dans la section **Steps**.

# <span id="page-50-0"></span>**Édition des pas**

Vous pouvez éditer la phrase entière, par exemple, en la décalant ou en l'inversant, ou modifier les pas individuellement, par exemple, en configurant leur vélocité ou en activant/désactivant l'un d'entre eux.

● Pour définir le nombre de pas de la phrase, faites glisser la poignée **Number of Steps** vers la droite ou la gauche.

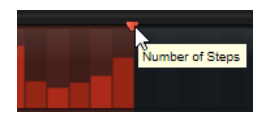

### **Ajustement de la phrase**

● Pour décaler le rythme de la phrase vers la droite ou vers la gauche, cliquez sur **Shift Phrase Right** ou sur **Shift Phrase Left** 

Si vous décalez le rythme de la phrase vers la gauche, le premier pas est déplacé à la fin. Si vous décalez la phrase vers la droite, le dernier pas est déplacé au début.

- Pour inverser la phrase, cliquez sur **Reverse Phrase**
- Pour dupliquer de courtes phrases, cliquez sur **Duplicate Phrase ...**

#### À NOTER

Le nombre maximum de pas pouvant être créés est de 32. Par conséquent, les phrases de plus de 16 pas ne peuvent pas être dupliquées globalement.

#### **Édition des pas**

- Pour activer tous les pas, sélectionnez **Enable All Steps** dans le menu contextuel.
- Pour régler la valeur d'un pas, cliquez sur celui-ci et faites glisser la souris dans le sens vertical.
- Pour paramétrer la valeur de plusieurs pas, dessinez une courbe en faisant glisser la souris.
- Pour définir la vélocité de tous les pas en préservant l'écart entre leurs vélocités, faites un -clic, puis faites glisser la souris.
- Pour dessiner une rampe de pas, maintenez la touche enfoncée et tracez une ligne.
- Pour dessiner des rampes symétriques au début et à la fin de la séquence, maintenez enfoncées les touches - et tracez une ligne.
- Pour réinitialiser la vélocité d'un pas à 127, maintenez enfoncée la touche et cliquez sur le pas.
- Pour réinitialiser la vélocité de tous les pas à 127, maintenez enfoncées les touches et cliquez sur un pas.
- Pour créer un legato entre deux pas, activez **Step Legato** pour le premier pas de manière à afficher une petite flèche.

Quand le **legato** est activé, le paramètre **Gate Scale** n'est pas pris en compte.

- Pour transposer un pas, cliquez dans le champ **Step Transpose** et saisissez le nombre de demi-tons de transposition.
- Pour régler la largeur d'un pas, faites glisser sa bordure droite.

<span id="page-51-0"></span>Pour régler la largeur de tous les pas à la fois, maintenez la touche enfoncée et faites glisser la bordure droite d'un pas.

Vous ne pouvez allonger un pas que jusqu'au début du pas suivant. Si vous augmentez le paramètre Gate Length d'un pas, de sorte que celui-ci chevauche le pas suivant, ce dernier est désactivé.

- Pour réinitialiser la longueur d'un pas à la valeur 1, faites un -clic sur sa bordure droite en surbrillance.
- Pour réinitialiser la longueur de tous les pas, maintenez les touches enfoncées et cliquez sur une bordure droite en surbrillance.
- Pour remplir les espaces entre des pas qui se suivent, sélectionnez l'option **Fill Gap** (remplir l'espace) ou l'option **Fill All Gaps** (remplir tous les espaces) dans le menu contextuel.

# **Section Controller Lanes**

Les trois lignes de contrôleur permettent de configurer des séquences de contrôleur qu'il est possible d'utiliser pour moduler la phrase.

Les trois lignes de contrôleur utilisent les contrôleurs MIDI 110, 111 et 112 pour envoyer les messages aux destinations de modulation. Quand vous exportez une séquence enregistrée, ces messages de contrôleur le sont également. Ainsi, après avoir importé la séquence MIDI exportée dans le séquenceur, vous pouvez désactiver l'arpégiateur et laisser le séquenceur jouer les notes et les messages de contrôleur.

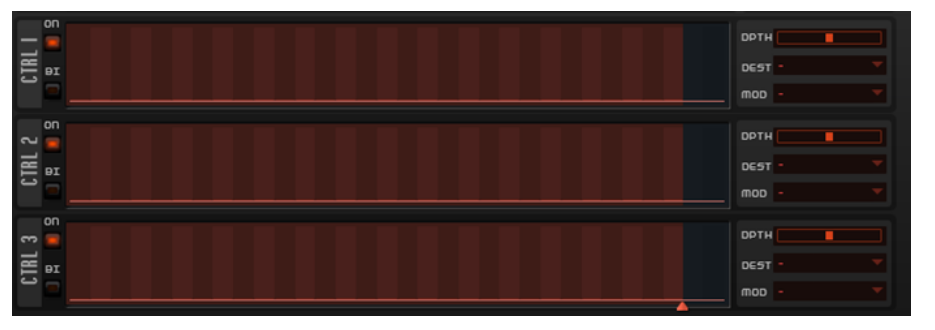

- Pour activer une ligne de contrôleur, cliquez sur son bouton On/Off.
- Pour définir l'unipolarité ou la bipolarité d'une source de modulation de la courbe du contrôleur, activez/désactivez le bouton **Bipolar On/Off** de chaque ligne.
- Sur la droite, vous pouvez configurer la modulation pour la ligne de contrôleur.

#### À NOTER

Même si vous désactivez l'arpégiateur, ses lignes de contrôleur restent disponibles dans la matrice de modulation et vous pouvez les utiliser pour contrôler la modulation à partir des messages de contrôleur MIDI entrants.

LIENS ASSOCIÉS [Édition des pas](#page-50-0) à la page 51 [Paramètres de la matrice de modulation](#page-38-0) à la page 39

# <span id="page-52-0"></span>**Section Tempo**

Dans la section **Tempo**, vous pouvez configurer la vitesse de lecture de l'arpégiateur ou synchroniser la lecture avec le tempo de l'application hôte.

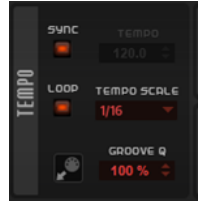

**Sync**

Permet de synchroniser la phrase sur le tempo de votre application hôte.

#### À NOTER

Vous pouvez également configurer **Restart Mode** sur **Sync to Host**. Cette option cale la phrase sur les temps et les mesures de l'application hôte.

#### **Tempo**

Quand le bouton **Sync** est désactivé, vous pouvez utiliser le contrôle **Tempo** pour définir la vitesse de lecture interne de l'arpégiateur. La vitesse de lecture de la phrase est indiquée en BPM.

Quand **Sync** est activé, le paramètre **Tempo** n'est pas disponible.

#### **Loop**

Quand cette option est activée, la phrase est jouée en boucle.

#### **Tempo Scale**

Ce paramètre détermine la fréquence à laquelle les notes sont déclenchées, c'est-à-dire la vitesse de la phrase. Vous disposez donc d'un autre paramètre que celui de **Tempo**  pour contrôler la vitesse de lecture avec davantage de précision. Vous pouvez définir une valeur en fractions de temps. Il est également possible de définir des valeurs de notes pointées ou en triolets.

Par exemple, si vous modifiez le paramètre **Tempo Scale** de 1/16 à 1/8, la vitesse est divisée par deux. Quand vous le réglez sur 1/32, la vitesse est doublée.

#### **Groove Quantize**

Pour adapter la rythmique d'une phrase à celle d'un fichier MIDI externe, faites glisser le fichier MIDI dans le champ **Groove Quantize**.

Le paramètre **Groove Quantize Depth**, à droite du champ de destination, détermine le degré d'alignement de la phrase sur la rythmique du fichier MIDI.

### **Section Performance**

La section **Performance** permet d'indiquer comment la phrase doit être lue. Par exemple, vous pouvez ajouter du « swing » ou une octave supplémentaire à la lecture.

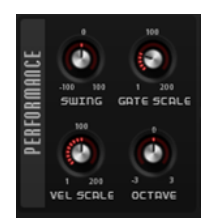

#### <span id="page-53-0"></span>**Swing**

Permet de décaler les notes situées sur les temps pairs. La phrase y gagne ainsi en « swing ». Les valeurs négatives retardent le timing, c'est-à-dire que les notes sont jouées plus tôt. Les valeurs positives font avancer le timing et les notes sont jouées plus tard.

#### **Gate Scale**

Ce paramètre vous permet de raccourcir ou d'allonger les notes de la phrase. À 100 %, les notes sont jouées avec leur durée de gate initiale.

#### **Vel Scale**

Permet d'augmenter ou de réduire les vélocités note-on de la phrase. À 100 %, les notes sont jouées à leur vélocité initiale.

#### **Octaves**

Ce paramètre permet d'étendre la phrase de manière à inclure des octaves supérieures ou inférieures. Les valeurs positives étendent la lecture aux octaves plus hautes, tandis que les valeurs négatives l'étendent aux octaves plus basses. Par exemple, avec la valeur +1, la phrase est d'abord lue à l'octave que vous avez jouée à l'origine. Elle est ensuite répétée une octave plus haut.

### **Section Export**

Cette section offre les fonctions d'exportation MIDI export. Pour exporter les phrases créées avec l'arpégiateur, enregistrez-les et déposez-les sur une piste de votre station de travail.

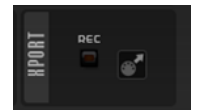

#### **Record Output**

Cette fonction permet d'enregistrer la sortie MIDI de l'arpégiateur.

**Drag MIDI Phrase to Host Sequencer (glisser la phrase MIDI dans le séquenceur hôte)**

Cette fonction permet de faire glisser vers le séquenceur hôte la phrase MIDI enregistrée.

### **Verrouiller la page Arp**

Vous pouvez verrouiller la page **Arp** pour utiliser un même arpège sur différents sons.

PROCÉDER AINSI

**●** Cliquez sur **Lock Arpeggiators** (verrouiller les arpégiateurs) dans la section des fonctions du plug-in.

Vous pouvez désormais changer de préréglage afin d'essayer différents sons avec le même arpège.

# **Page FX**

Cette page offre un égaliseur, un effet de modulation Chorus ou Flanger et un Delay pour chaque couche. Elle comprend, en outre, l'effet de réveb global.

Pour activer ou désactiver une section, cliquez sur son bouton On/Off .

# <span id="page-54-0"></span>**Section EQ**

Chaque couche est dotée d'un égaliseur à 4 bandes de haute qualité.

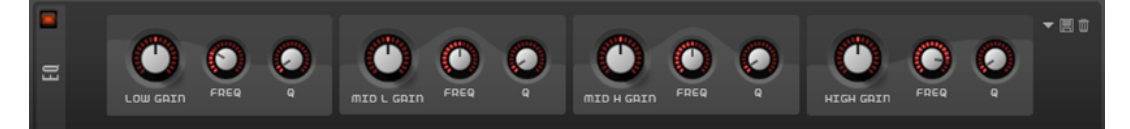

Les deux bandes médium jouent le rôle de filtres en crêtes, tandis que les bandes basse et haute fonctionnent comme des filtres en plateau. Toutes les bandes sont entièrement paramétriques et offrent des paramètres **Gain**, **Frequency** et **Q**.

#### **Gain**

Détermine le degré d'atténuation ou d'amplification de la bande correspondante.

#### **Freq**

Détermine la fréquence qui est atténuée ou amplifiée par le paramètre **Gain**.

#### **Q (qualité)**

Permet de régler la largeur de bande des filtres en crête médium. En augmentant la valeur **Q** sur les filtres en plateau haut et bas, vous pouvez accroître la déclivité de leur forme.

# **Section Modulation Effects**

Cette section permet de sélectionner l'effet de modulation que vous souhaitez utiliser depuis le menu **Type**. Les effets suivants sont disponibles : **Chorus**, **Flanger**, **Ensemble** et **Phaser**.

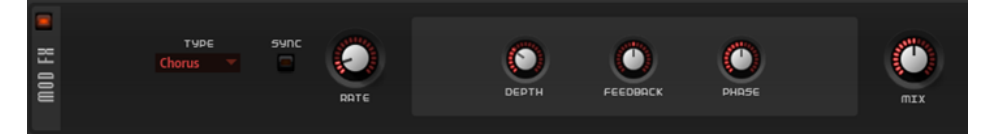

Voici les paramètres disponibles pour le **Chorus** et le **Flanger** :

#### **Rate**

Détermine la fréquence de la modulation de hauteur.

#### **Sync**

Activez ce bouton pour pouvoir définir la valeur du paramètre **Rate** en valeurs de note.

#### **Depth**

Détermine l'intensité de la modulation de hauteur.

#### **Phase**

Élargit l'image sonore de l'effet, de mono à stéréo.

#### **Feedback**

Ajoute des résonances à l'effet.

#### **Mix**

Détermine le rapport entre le signal d'origine et le signal traité.

Voici les paramètres disponibles pour l'effet **Ensemble** :

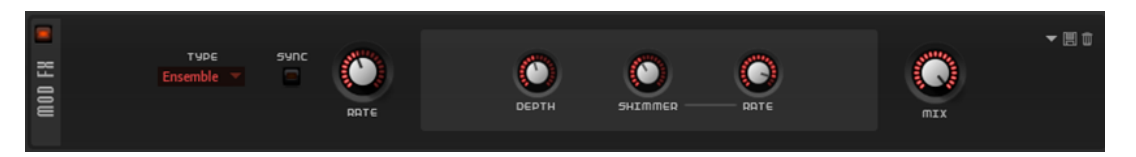

#### **Sync**

Activez ce bouton pour pouvoir définir la valeur du paramètre **Rate** en valeurs de note.

#### **Rate**

Détermine la fréquence du LFO.

#### **Depth**

Détermine l'intensité de la modulation de durée du delay par le LFO.

#### **Shimmer**

Détermine l'intensité de la modulation secondaire (plus rapide) de la durée du delay.

#### **Shimmer Rate**

Détermine le rapport entre les vitesses des modulations primaires et secondaires du delay. Par exemple, à une valeur de 10, la modulation secondaire est 10 fois plus rapide.

#### **Mix**

Détermine le rapport entre le signal d'origine et le signal traité.

Voici les paramètres disponibles pour l'effet **Phaser** :

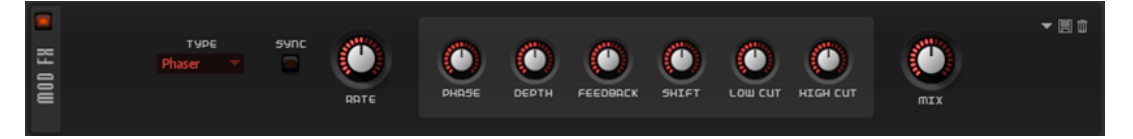

#### **Sync**

Activez ce bouton pour pouvoir définir la valeur du paramètre **Rate** en valeurs de note.

#### **Rate**

Détermine la fréquence de la modulation de phase.

#### **Phase**

Élargit l'image sonore de l'effet, de mono à stéréo.

#### **Depth**

Détermine l'intensité de la modulation de phase.

#### **Feedback**

Ajoute des résonances à l'effet. Plus la valeur de ce paramètre est élevée, plus l'effet est prononcé.

#### **Shift**

Déplace la modulation de la phase vers les fréquences les plus hautes du spectre.

#### **Low Cut**

Permet d'atténuer les basses fréquences.

#### **High Cut**

Permet d'atténuer les hautes fréquences.

#### **Mix**

Détermine le rapport entre le signal d'origine et le signal traité.

# <span id="page-56-0"></span>**Section Delay**

La section **Delay** vous permet de choisir un delay et de le configurer.

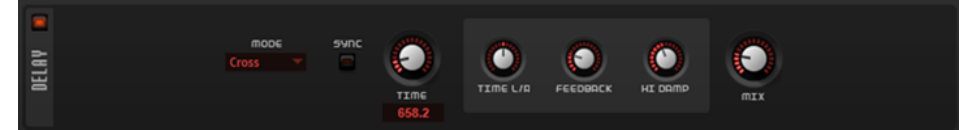

#### **Delay Mode**

- Stereo offre deux delays parallèles, l'un pour le canal gauche et l'autre pour le canal droit, possédant chacun leur propre type de réinjection (feedback).
- Le mode Cross génère deux lignes de delay en réinjection croisée, c'est-à-dire que le delay du canal gauche est réinjecté dans le delay du canal droit, et inversement.
- Le mode *Ping-Pong* mixe les canaux d'entrée gauche et injecte ensuite le signal mixé dans des delays entièrement orientés à gauche et à droite. Ainsi, les échos rebondissent de gauche à droite dans le panoramique stéréo, comme une balle de ping-pong.

#### **Sync**

Vous permet de synchroniser le temps de delay sur le tempo de l'application hôte. Quand le bouton **Sync** est activé, le temps est défini en valeurs de notes.

#### À NOTER

Le temps de delay maximum est de 5 000 ms. Quand la durée de note dépasse cette valeur, elle est automatiquement raccourcie.

#### **Delay Time**

Détermine la durée globale des delays gauche et droit. Servez-vous du paramètre **Delay L/R** pour raccourcir le temps du delay gauche ou droit.

#### **Delay L/R**

Permet de décaler le temps du delay gauche ou droit par rapport au temps de delay global. Quand le facteur est 1, le temps de delay droit ou gauche est le même que celui du delay global. Quand le facteur est 0,5, le temps est moitié moins long que celui du delay global.

- Pour décaler le temps du delay gauche, tournez le contrôle vers la gauche.
- Pour décaler le temps du delay droit, tournez le contrôle vers la droite.

#### **Feedback**

Détermine le niveau général de réinjection pour les delays gauche et droit. La réinjection (feedback) désigne le fait de renvoyer la sortie du delay dans sa propre entrée. À 0 %, un seul écho est audible. À 100 %, les échos se répètent en continu.

#### **Feedback L/R**

Permet de décaler le niveau de réinjection du delay gauche ou droit par rapport à la réinjection globale. Quand le facteur est 1, le niveau de la réinjection décalée correspond au niveau de réinjection global. Quand le facteur est 0,5, le niveau de la réinjection décalée est deux fois inférieur au niveau de réinjection global.

- Pour décaler la réinjection de gauche, tournez le contrôle vers la gauche.
- Pour décaler la réinjection de droite, tournez le contrôle vers la droite.

#### <span id="page-57-0"></span>À NOTER

Ce paramètre est uniquement disponible en mode **Stereo**.

#### **High Damp**

Permet d'atténuer les hautes fréquences des delays.

#### **Mix**

Détermine le rapport entre le signal d'origine et le signal traité.

## **Section Global Reverb**

L'effet de réverb fonctionne comme un effet AUX global. Il peut être traversé individuellement par les deux couches. Vous pouvez ainsi appliquer la réverb à une seule couche et laisser l'autre sans effet, par exemple. Pour modifier les paramètres, utilisez les contrôles, glissez-déplacez les points sur l'affichage ou saisissez manuellement de nouvelles valeurs dans les champs situés sous l'affichage.

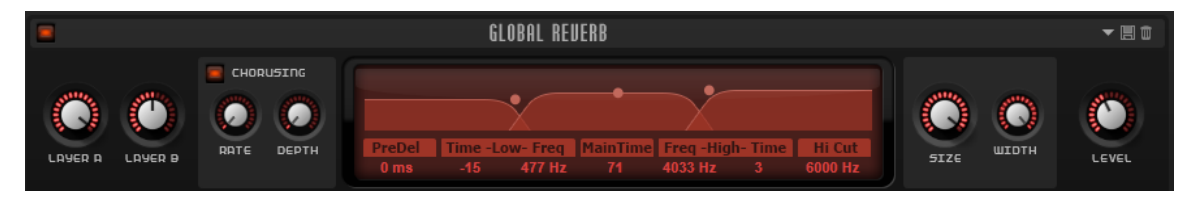

#### **Layer A/Layer B**

Permet de doser, pour chaque couche, le niveau de signal traité à être transmis vers l'effet de réverb global.

#### **Chorusing**

Ce paramètre vous permet d'enrichir la queue de réverb en lui appliquant de légères modulations de hauteur.

- **Chorusing On/Off** active/désactive l'effet de chorus.
- Rate détermine la fréquence de la modulation de hauteur.
- **Depth** détermine l'intensité de la modulation de hauteur.

#### **Predelay**

Détermine le temps qui s'écoule avant que la réverb s'applique. Ce paramètre vous permet de simuler des pièces plus grandes en augmentant le temps que mettent les premières réflexions pour atteindre le public.

#### **Low Time**

Détermine la durée de réverbération des basses fréquences de la queue de réverb. Avec des valeurs positives, le déclin des fréquences graves est plus long. Avec des valeurs négatives, le déclin est plus court.

Les fréquences affectées dépendent du paramètre **Low Freq**.

#### **Low Freq**

Détermine la fréquence de coupure entre les bandes basse et médium de la queue de réverb. Le paramètre **Low Time** permet de décaler le temps de réverbération des fréquences inférieures à cette valeur par rapport à celui de la réverb principale.

#### **Main Time**

Détermine la durée générale de la réverb. Plus cette valeur est élevée, plus le decay est long. À 100 %, la durée de réverbération est infinie.

#### <span id="page-58-0"></span>**High Freq**

Détermine la fréquence de transition entre les bandes moyenne et haute de la réverb.

#### **High Time**

Détermine la durée de la réverb sur les hautes fréquences de l'effet. Avec des valeurs positives, la durée de decay des hautes fréquences est plus longue. Avec des valeurs négatives, cette durée est plus courte.

#### **High Cut**

Ce paramètre permet d'atténuer les hautes fréquences de la réverb.

#### **Room Size**

Détermine les dimensions de la pièce simulée. À 100 %, les dimensions correspondent à celles d'une cathédrale ou d'une grande salle de concert. À 50 %, les dimensions sont plutôt celles d'une pièce de taille moyenne ou d'un studio. Avec des valeurs inférieures à 50 %, les dimensions simulées sont celles d'une petite pièce ou d'une cabine.

#### **Width**

Permet de configurer le champ panoramique du signal de sortie de la réverb. À 0 %, la sortie de la réverb est mono. À 100 %, elle est stéréo.

#### **Level**

Niveau de retour de la réverb.

# **Contrôles instantanés**

Padshop intègre huit contrôles instantanés prédéfinis que vous pouvez utiliser directement à partir de votre station de travail Steinberg.

Par défaut, ces contrôles instantanés sont assignés aux paramètres suivants :

- 1 est assigné à **Layer A Filter Cutoff** (fréquence de coupure du filtre de la couche A).
- 2 est assigné à **Layer A Filter Resonance** (fréquence de résonance du filtre de la couche A).
- 3 est assigné à Layer A DCA Attack (attaque DCA de la couche A).
- 4 est assigné à **Layer A DCA Release** (relâchement DCA de la couche A).
- 5 est assigné à **Layer B Filter Cutoff** (fréquence de coupure du filtre de la couche B).
- 6 est assigné à **Layer B Filter Resonance** (fréquence de résonance du filtre de la couche B).
- 7 est assigné à **Layer B DCA Attack** (attaque DCA de la couche B).
- 8 est assigné à **Layer B DCA Release** (relâchement DCA de la couche B).

#### À NOTER

Il est également possible de modifier les assignations par défaut des contrôles instantanés. Pour de plus amples informations, référez-vous au **Mode d'emploi** de votre station de travail Steinberg.

# **Assignations de contrôleurs MIDI**

Pratiquement tous les paramètres de Padshop peuvent être contrôlés en MIDI.

Les assignations de contrôleurs MIDI sont enregistrés globalement pour tout le plug-in, exception faite de la molette de modulation. L'assignation de la molette de modulation s'enregistre avec le préréglage. Vous pouvez ainsi contrôler des paramètres d'effet avec la molette de modulation, par exemple.

#### <span id="page-59-0"></span>À NOTER

Par défaut, les paramètres **Volume** et **Pan** sont assignés aux contrôleurs 7 et 10. Ils sont donc toujours disponibles.

#### À NOTER

Quand vous utilisez Padshop dans une application hôte comme Cubase, les assignations de contrôleurs MIDI s'enregistrent avec les projets.

# **Assignation de contrôleurs MIDI**

Vous pouvez télécommander les paramètres de Padshop en leur assignant des contrôleurs MIDI.

#### PROCÉDER AINSI

- **1.** Faites un clic droit sur le contrôle que vous souhaitez télécommander et sélectionnez **Learn CC**.
- **2.** Sur le clavier ou le contrôleur MIDI, actionnez le potentiomètre, le fader ou le bouton voulu. La prochaine fois que vous ferez un clic droit sur ce contrôle, le menu vous indiquera le contrôleur MIDI assigné.

#### À NOTER

Il est possible d'assigner un même contrôleur MIDI à plusieurs paramètres. En revanche, vous ne pouvez pas assigner plusieurs contrôleurs MIDI différents à un même paramètre.

## **Désassignation des contrôleurs MIDI**

PROCÉDER AINSI

Pour supprimer une assignation de contrôleur MIDI, faites un clic droit sur le contrôle correspondant et sélectionnez **Forget CC**.

# **Configuration de la plage d'un paramètre**

Vous pouvez définir séparément les valeurs minimales et maximales d'un paramètre pour chaque assignation. Ceci permet un contrôle plus approfondi des paramètres qui s'avère particulièrement intéressant dans un contexte de prestation live.

PROCÉDER AINSI

- **1.** Réglez le paramètre sur la valeur minimale souhaitée.
- **2.** Faites un clic droit sur le contrôle et sélectionnez **Set Minimum** dans le menu contextuel.
- **3.** Réglez le paramètre sur la valeur maximale souhaitée.
- **4.** Faites un clic droit sur le contrôle et sélectionnez **Set Maximum**.

# **Assignation de la molette de modulation**

PROCÉDER AINSI

- **1.** Faites un clic droit sur la commande à laquelle vous souhaitez assigner la molette de modulation.
- **2.** Dans le sous-menu **Modulation Wheel**, sélectionnez **Enable Mod Wheel** (activer la molette de modulation).
- **3.** Définissez les valeurs minimale et maximale de la molette en vous servant des commandes **Set Minimum** et **Set Maximum**.

# <span id="page-61-0"></span>**Index**

# **C**

Clavier [20](#page-19-0) Contrôles instantanés [59](#page-58-0) Contrôleurs MIDI Assignation [60](#page-59-0) Désassignation [60](#page-59-0) Plage d'un paramètre [60](#page-59-0)

# **M**

Molette de modulation [20](#page-19-0) Molette Pitchbend [20](#page-19-0)

# **O**

Oscillateur Oscillateur de grains [25](#page-24-0) Oscillateur spectral [30](#page-29-0)

# **P**

Page Arp [46](#page-45-0) Lignes de contrôleur [52](#page-51-0) Section Export [54](#page-53-0) Section Main [46](#page-45-0) Section Performance [53](#page-52-0) Section Steps [49](#page-48-0) Section Tempo [53](#page-52-0) Section Velocity [50](#page-49-0) Page FX [54](#page-53-0) Section Delay [57](#page-56-0) Section EQ [55](#page-54-0) Section Global Reverb [58](#page-57-0) Section Mod FX [55](#page-54-0) Page Synth [21](#page-20-0) Matrice de modulation [38](#page-37-0) Section Amplifier [36](#page-35-0) Section Env<sup>3</sup> [45](#page-44-0) Section Filter [34](#page-33-0) Section LFO [44](#page-43-0) Section Main [23](#page-22-0) Section Oscillator [23](#page-22-0) Section Pitch [33](#page-32-0) Section Voice [21](#page-20-0) Step Modulator [37](#page-36-0) Préréglages [11](#page-10-0)